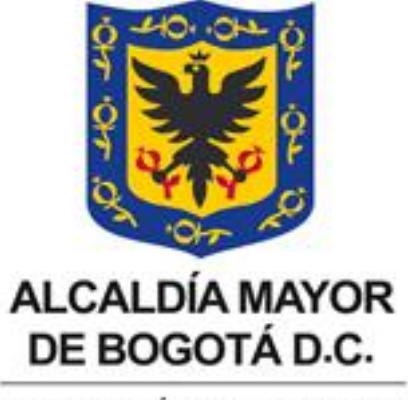

SECRETARÍA DE HACIENDA

## **INSTRUCTIVO INSTALACIÓN NUEVA FIRMA DIGITAL**

# **DIRECCIÓN DISTRITAL DE TESORERÍA**

## **DIRECCIÓN DE SISTEMAS E INFORMÁTICA**

**MAYO 2014**

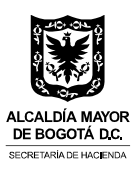

### Contenido

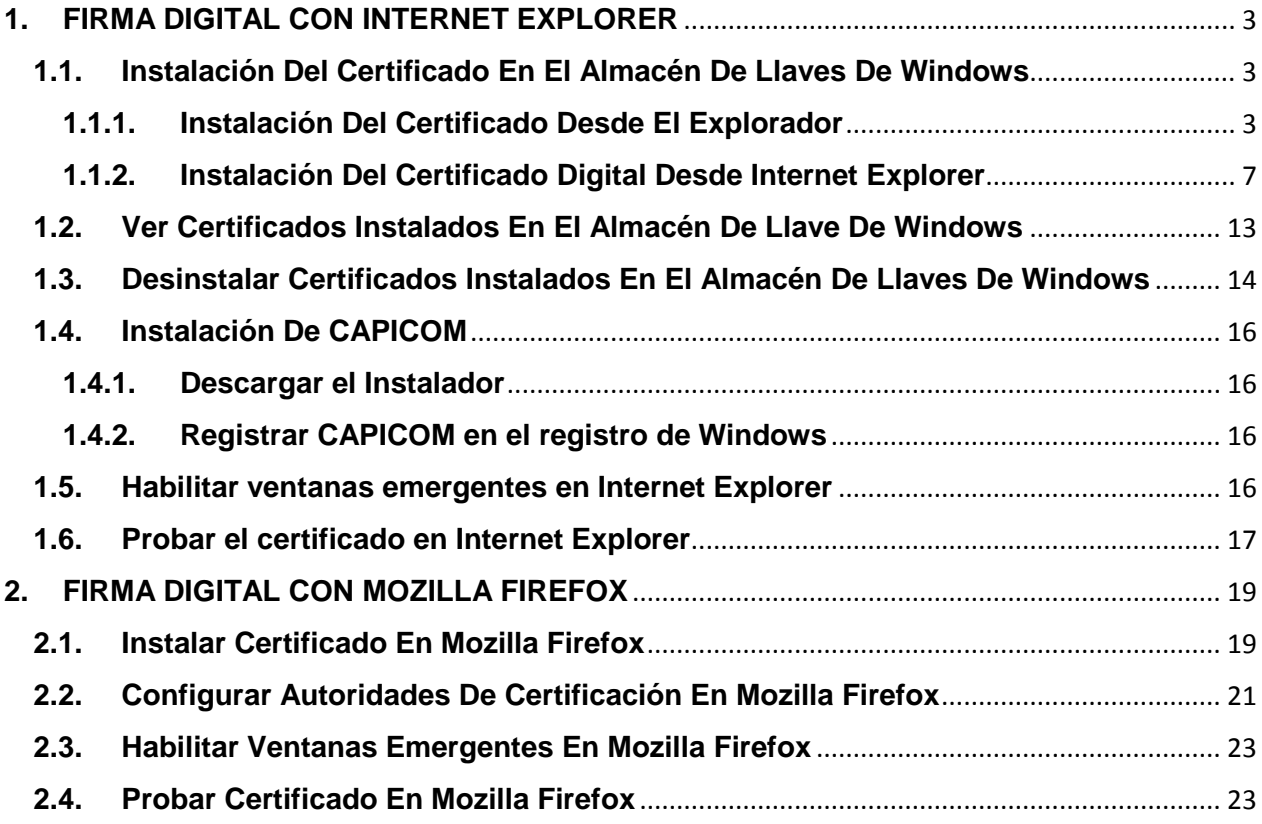

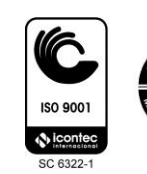

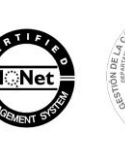

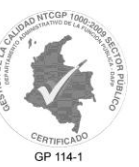

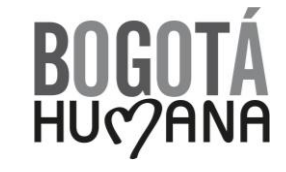

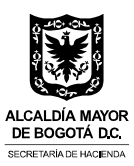

#### <span id="page-2-0"></span>**1. FIRMA DIGITAL CON INTERNET EXPLORER**

Para realizar el proceso de firma digital con Internet Explorer se debe tener instalado el certificado digital en el almacén de llaves de Windows, tener instalado el componente ActiveX de Microsoft denominado CAPICOM, además de tener habilitada la opción de ventanas emergentes del navegador.

#### <span id="page-2-1"></span>**1.1. Instalación Del Certificado En El Almacén De Llaves De Windows**

La instalación se puede realizar de dos maneras:

- $\checkmark$  Desde el Explorador
- $\checkmark$  Desde Internet Explorer

#### <span id="page-2-2"></span>**1.1.1. Instalación Del Certificado Desde El Explorador**

Ubique la ruta donde está guardado el archivo del certificado (extensión p12). Haga doble click sobre el archivo:

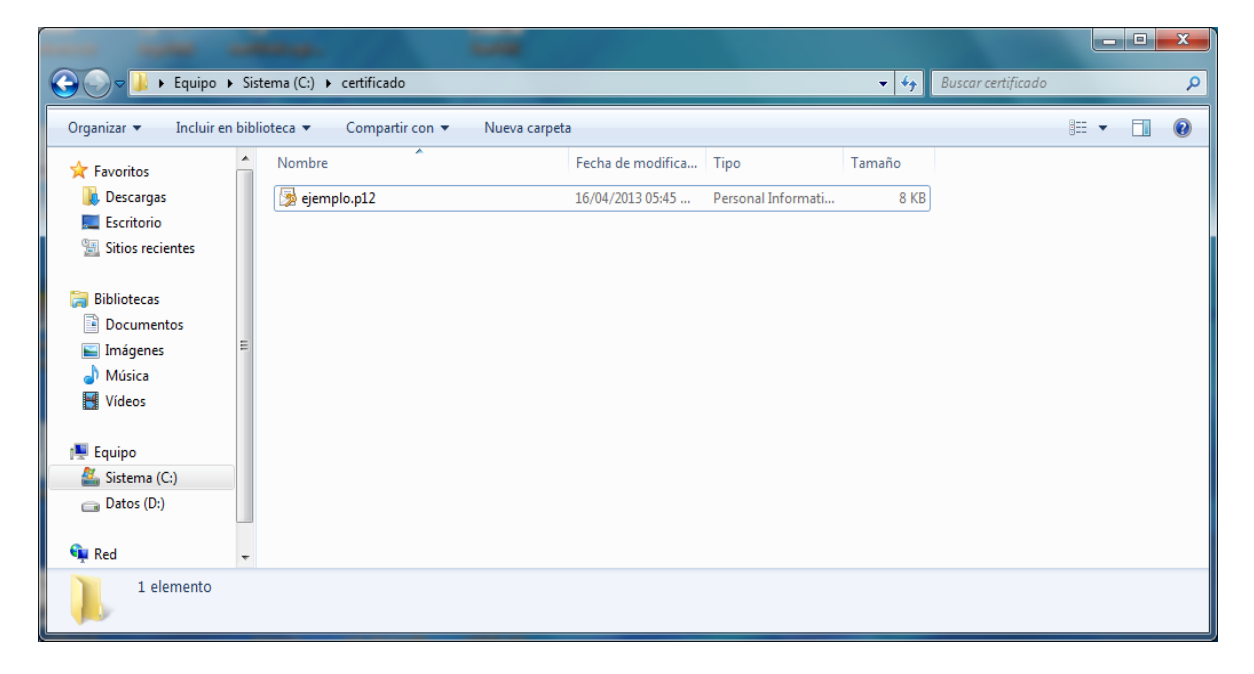

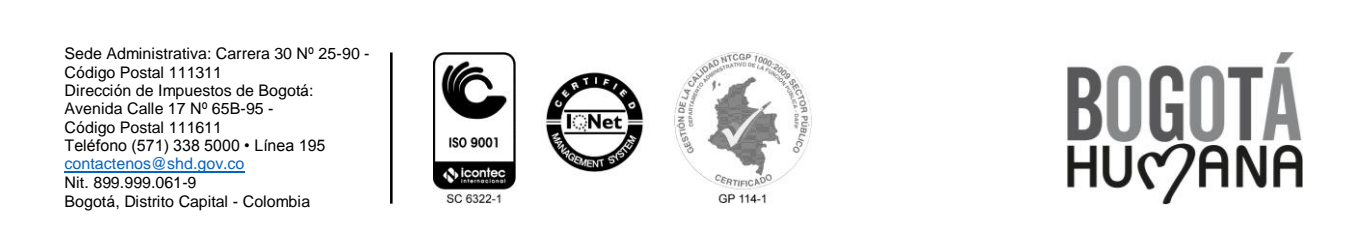

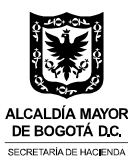

Seleccione el botón "Siguiente":

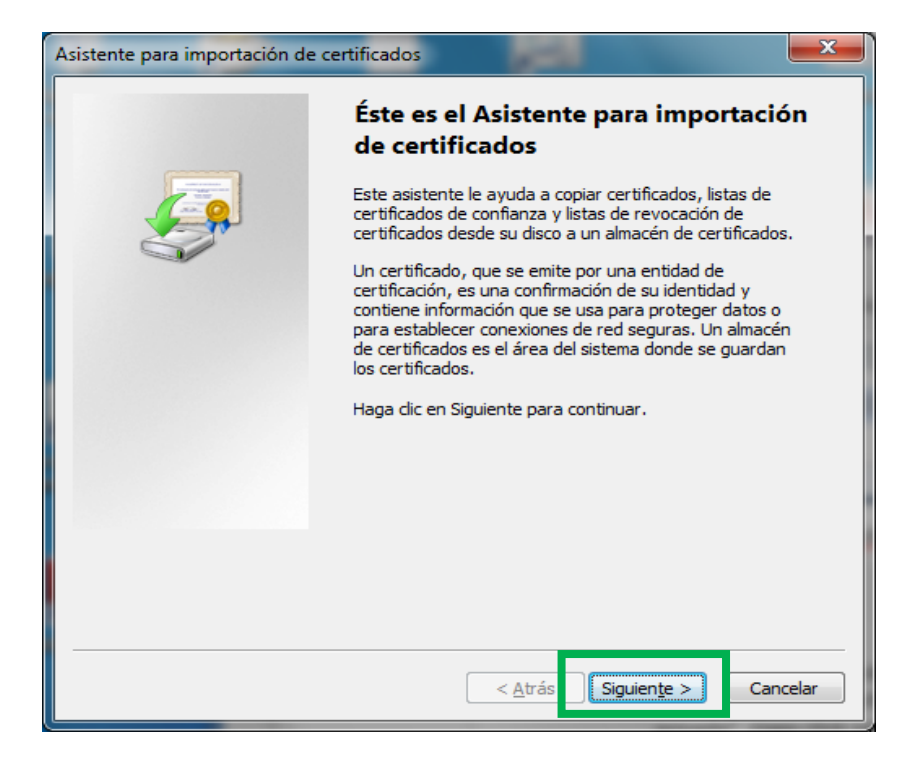

Seleccione el botón "Siguiente":

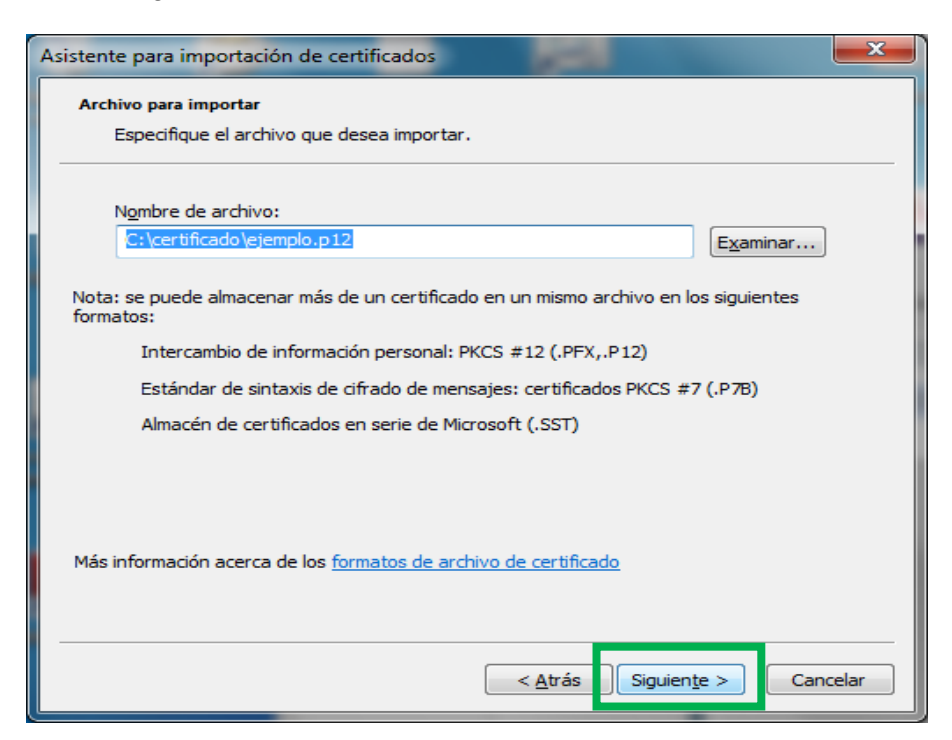

Sede Administrativa: Carrera 30 Nº 25-90 - Código Postal 111311 Dirección de Impuestos de Bogotá: Avenida Calle 17 Nº 65B-95 - Código Postal 111611 Teléfono (571) 338 5000 • Línea 195 [contactenos@shd.gov.co](mailto:contactenos@shd.gov.co) Nit. 899.999.061-9 Bogotá, Distrito Capital - Colombia

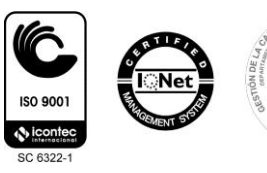

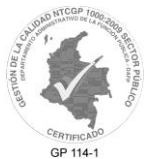

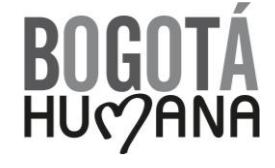

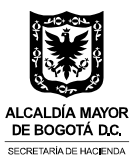

Escriba la contraseña del certificado digital, la cual le fue enviada por la Firma Certificadora (CERTICÁMARA – ANDES) y seleccione el botón "Siguiente":

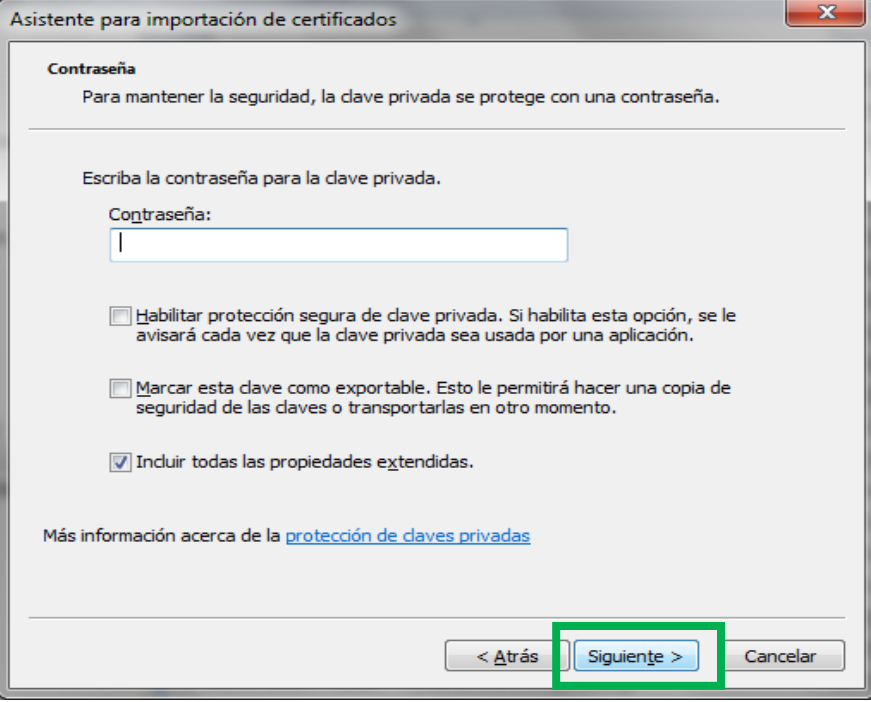

Seleccione el botón "Siguiente":

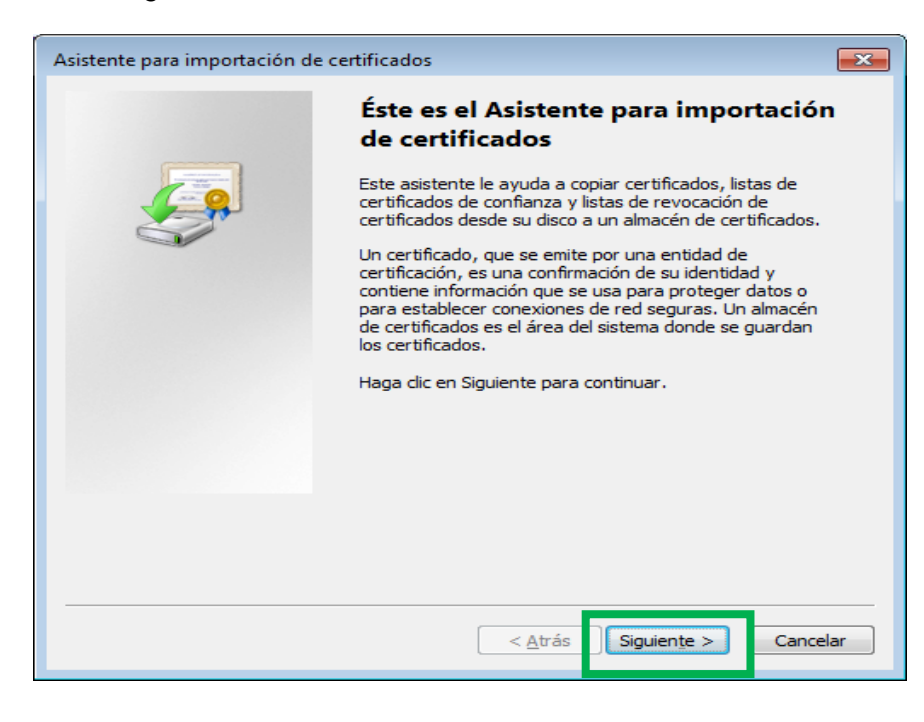

Sede Administrativa: Carrera 30 Nº 25-90 - Código Postal 111311 Dirección de Impuestos de Bogotá: Avenida Calle 17 Nº 65B-95 - Código Postal 111611 Teléfono (571) 338 5000 • Línea 195 [contactenos@shd.gov.co](mailto:contactenos@shd.gov.co) Nit. 899.999.061-9 Bogotá, Distrito Capital - Colombia

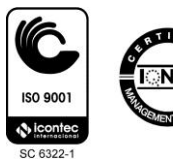

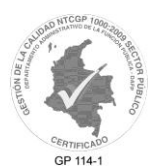

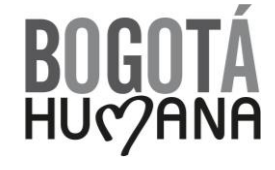

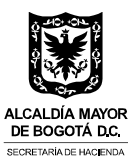

Seleccione el botón "Siguiente":

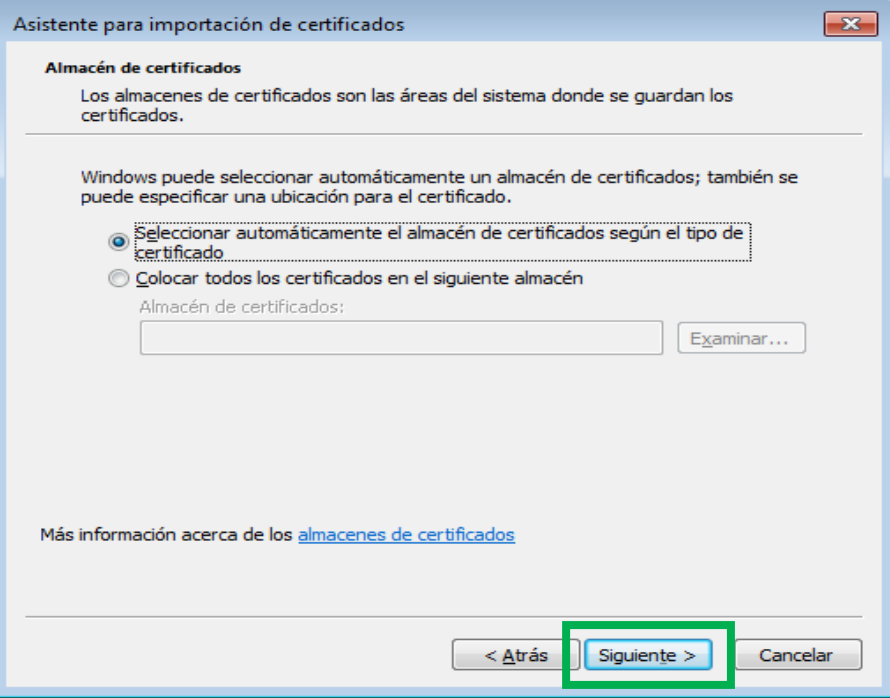

Seleccione el botón "Finalizar":

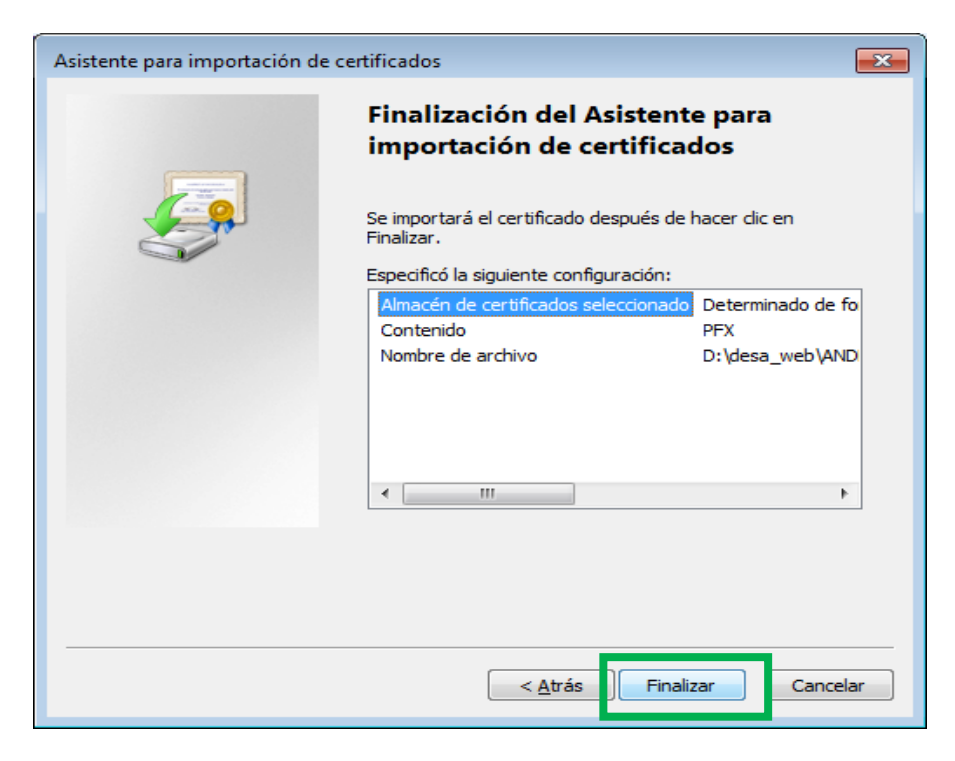

Sede Administrativa: Carrera 30 Nº 25-90 - Código Postal 111311 Dirección de Impuestos de Bogotá: Avenida Calle 17 Nº 65B-95 - Código Postal 111611 Teléfono (571) 338 5000 • Línea 195 <u>[contactenos@shd.gov.co](mailto:contactenos@shd.gov.co)</u><br>Nit. 899.999.061-9<br>Bogotá, Distrito Capital - Colombia

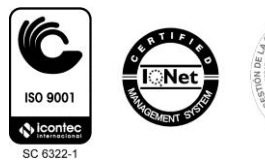

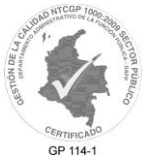

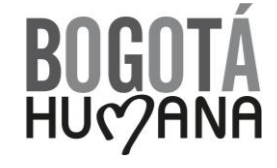

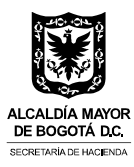

Haga click sobre el botón aceptar

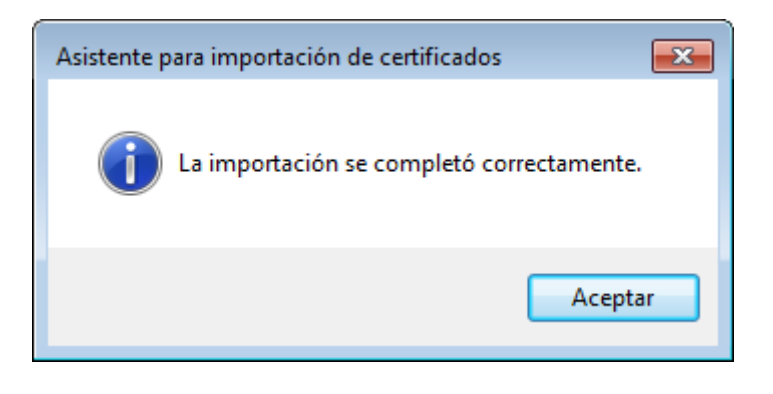

#### <span id="page-6-0"></span>**1.1.2. Instalación Del Certificado Digital Desde Internet Explorer**

Estando en Internet Explorer ubíquese en el menú "Herramientas", seleccione "Opciones de Internet", pestaña "Contenido" y seleccione el botón "Certificados".

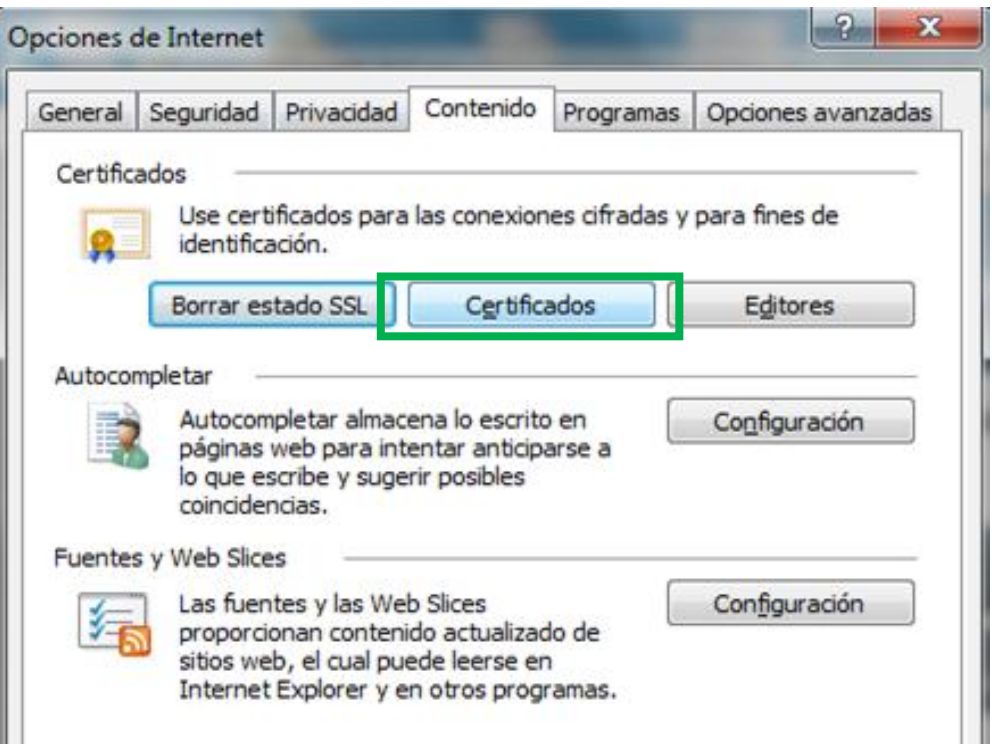

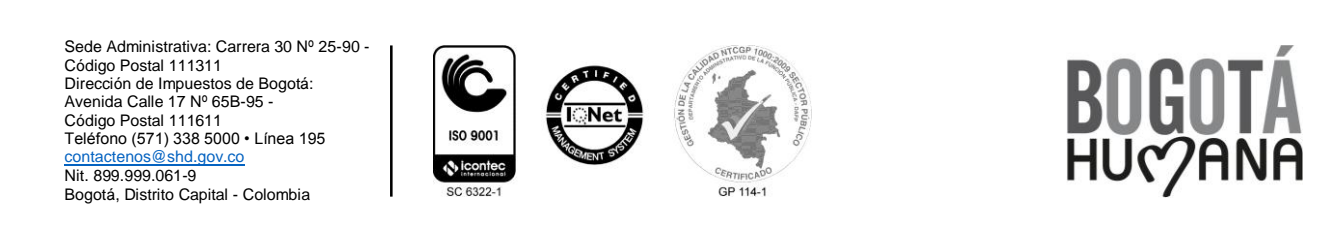

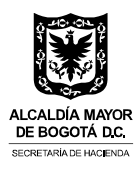

En la pestaña "Personal" seleccione el botón "Importar":

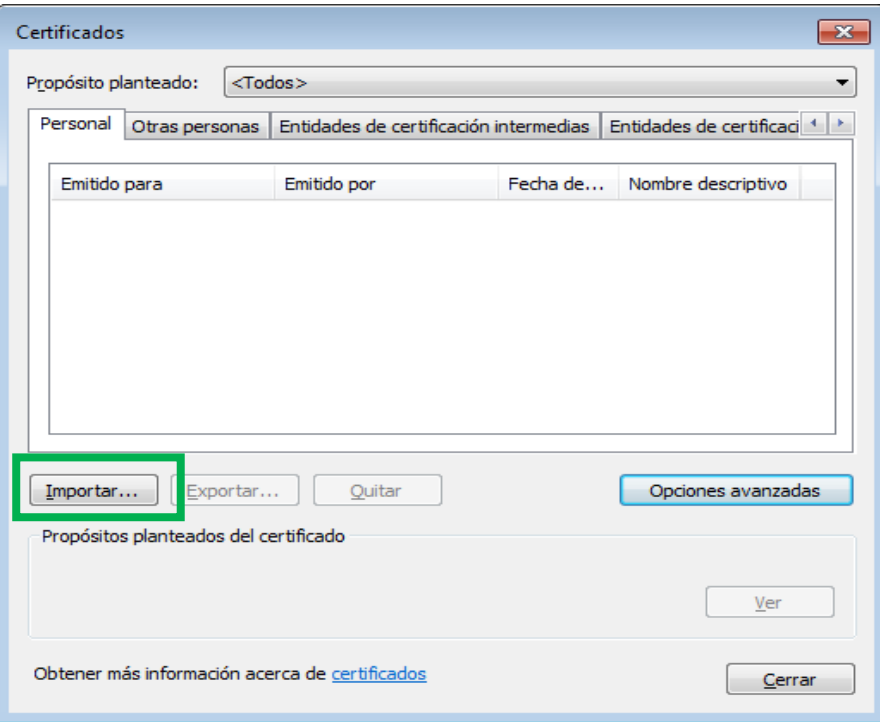

Seleccione el botón "Siguiente":

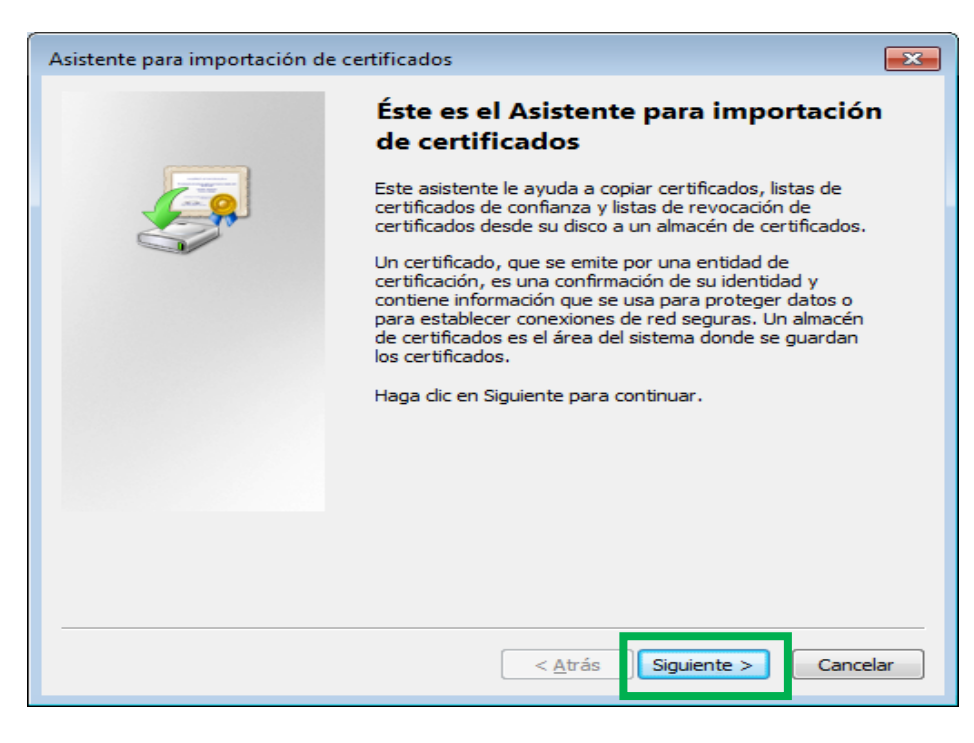

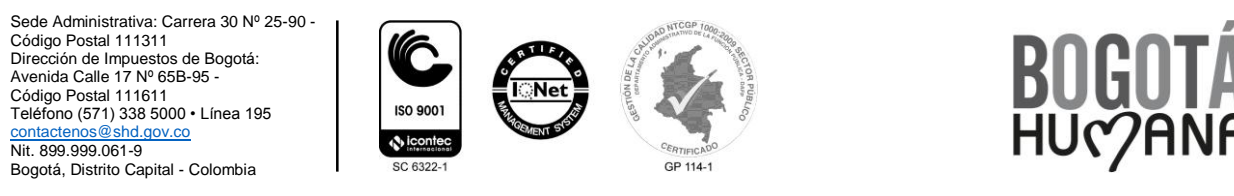

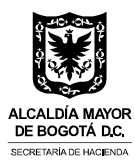

Haga click en el botón examinar y ubique la ruta donde está guardado el archivo del certificado digital (extensión p12).

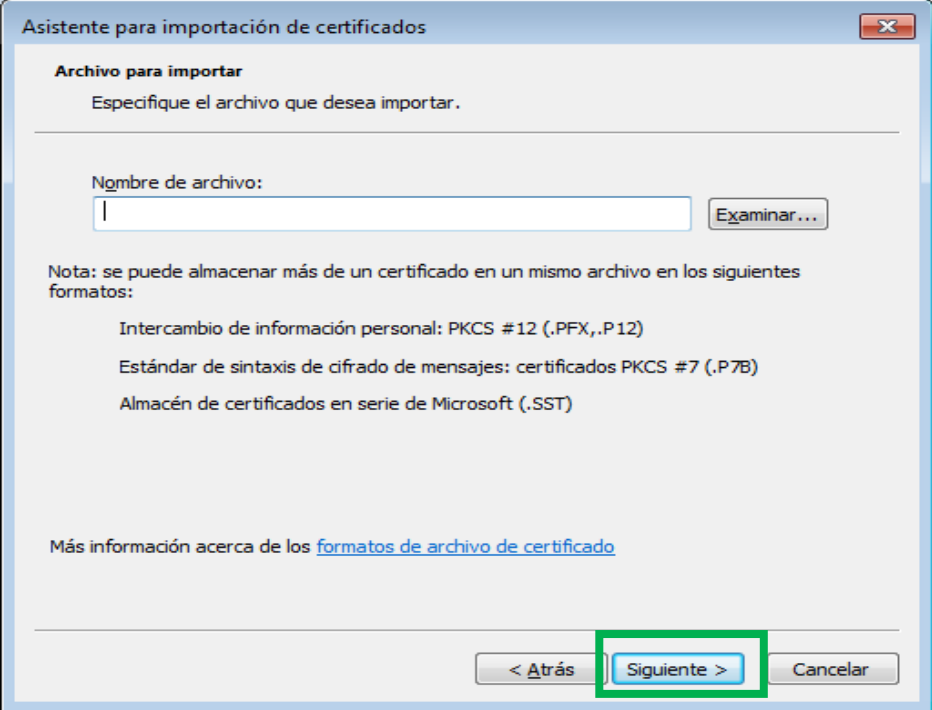

En la lista desplegable que aparece en la parte inferior derecha seleccione la opción "Intercambio de información personal (\*.pfx;\*.p12)":

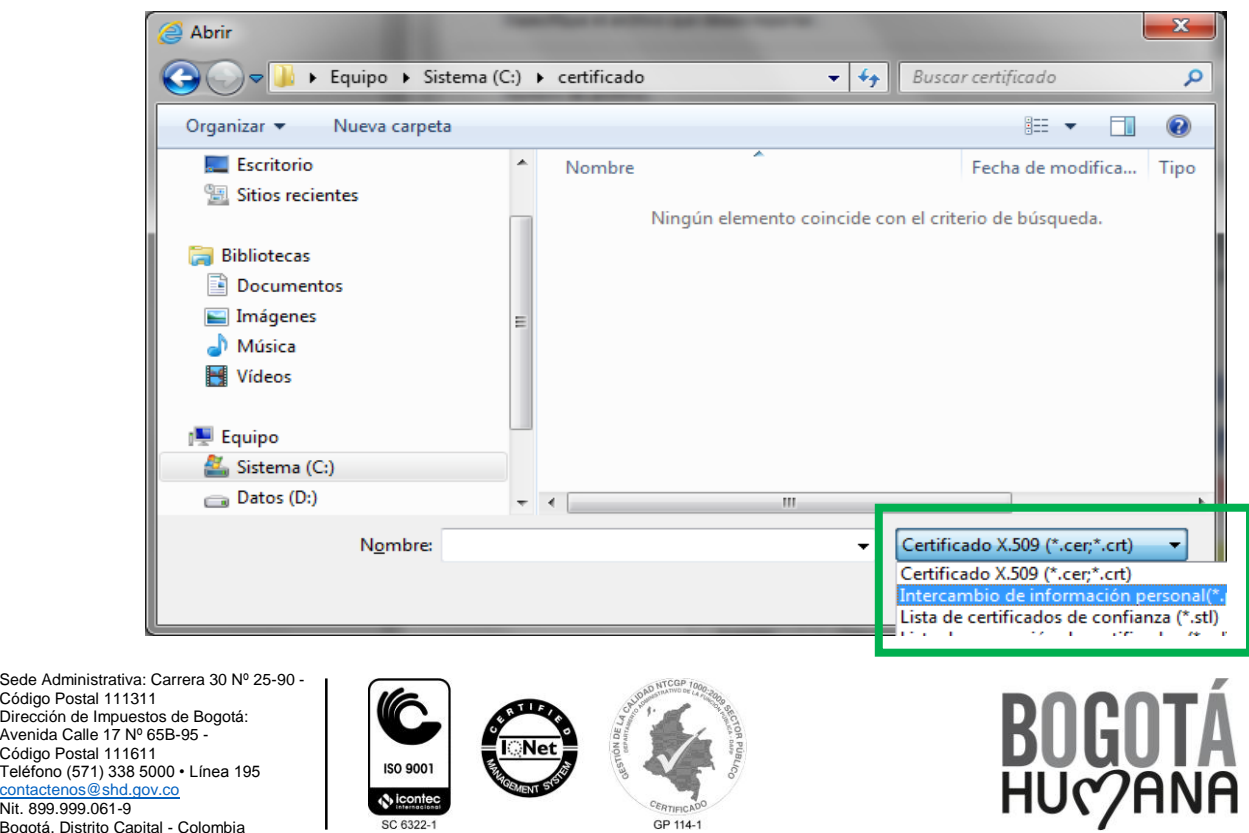

GP 114-1

<u>[contactenos@shd.gov.co](mailto:contactenos@shd.gov.co)</u><br>Nit. 899.999.061-9<br>Bogotá, Distrito Capital - Colombia

**A** ic

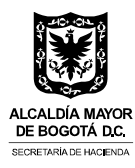

Seleccione el archivo de certificado y después haga click sobre el botón "Abrir":

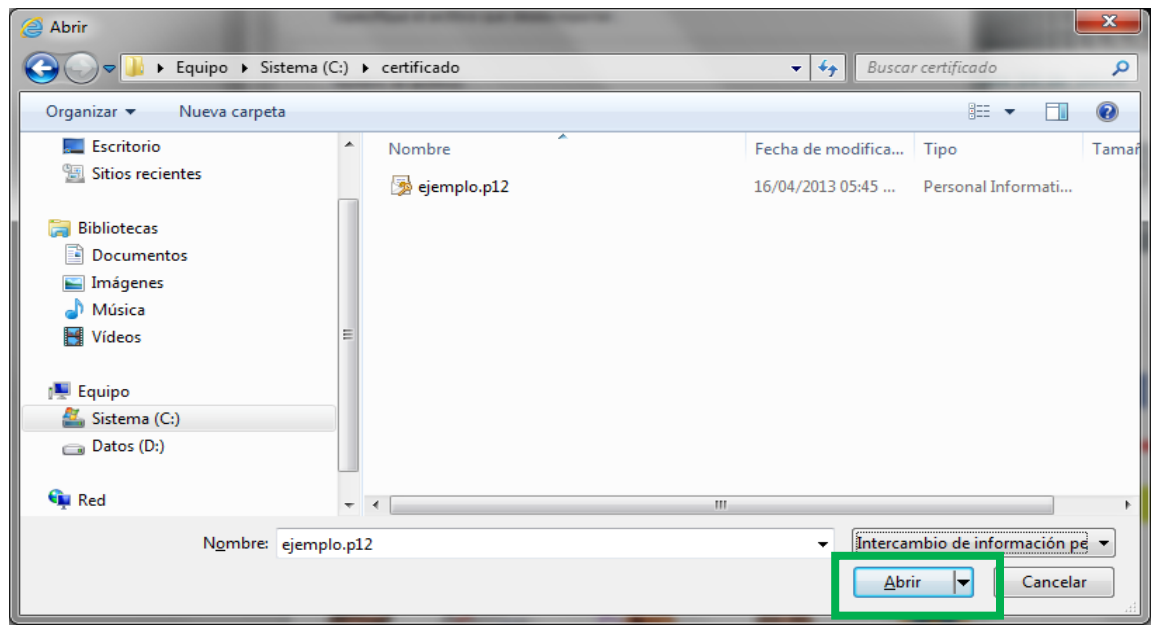

Seleccione el botón "Siguiente":

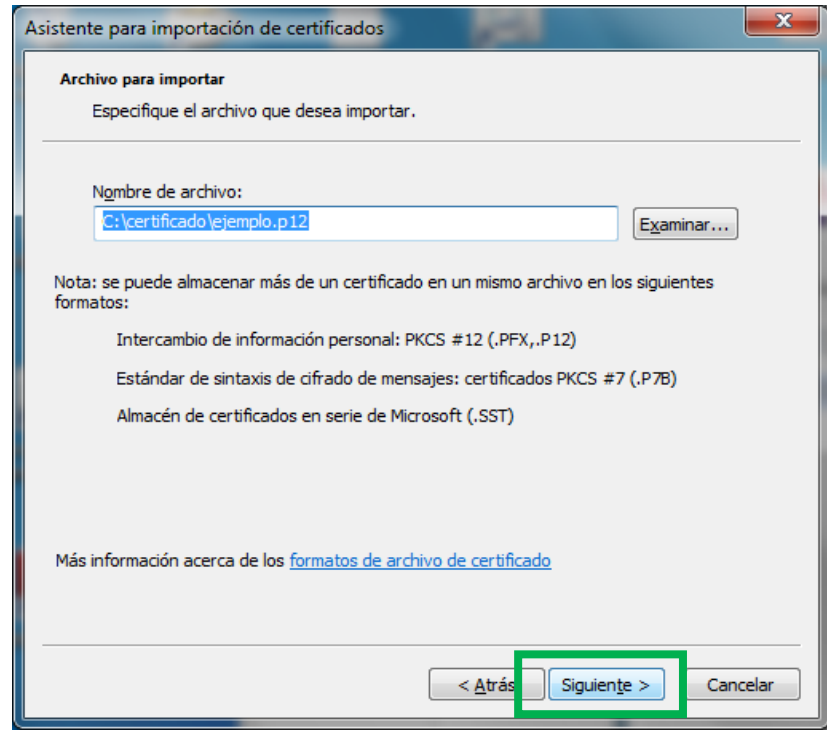

Sede Administrativa: Carrera 30 № 25-90 -<br>Código Postal 111311<br>Dirección de Impuestos de Bogotá:<br>Avenida Calle 17 № 65B-95 -<br>Código Postal 111611<br>Teléfono (571) 338 5000 • Línea 195 <u>[contactenos@shd.gov.co](mailto:contactenos@shd.gov.co)</u><br>Nit. 899.999.061-9<br>Bogotá, Distrito Capital - Colombia

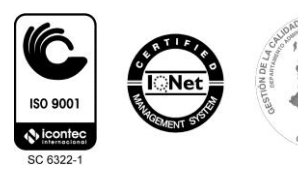

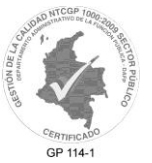

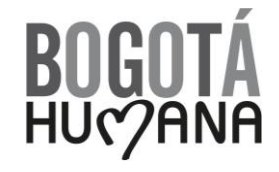

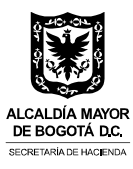

Escriba la contraseña del certificado digital, la cual le fue enviada por la Firma Certificadora (CERTICÁMARA – ANDES) y seleccione el botón "Siguiente":

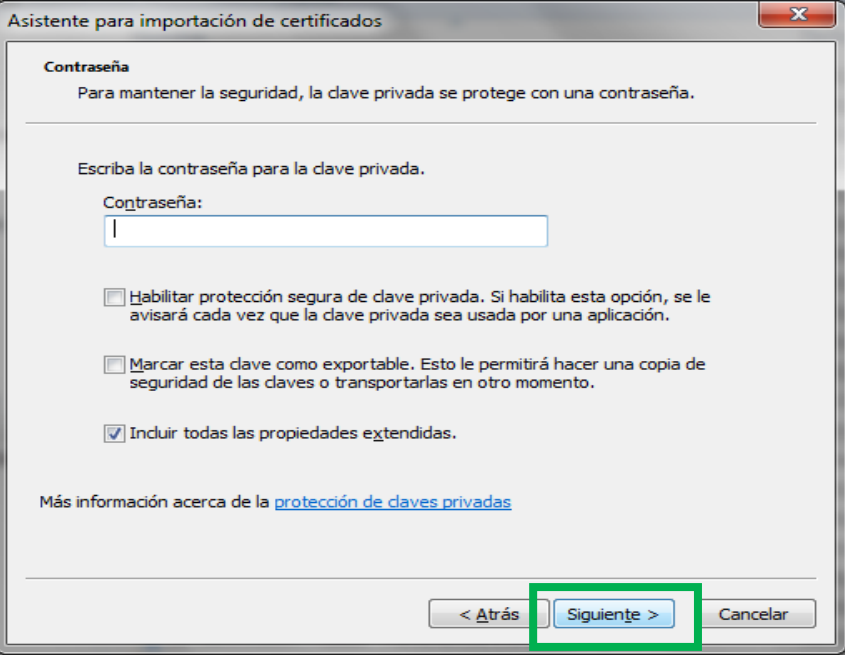

Seleccione el botón "Siguiente":

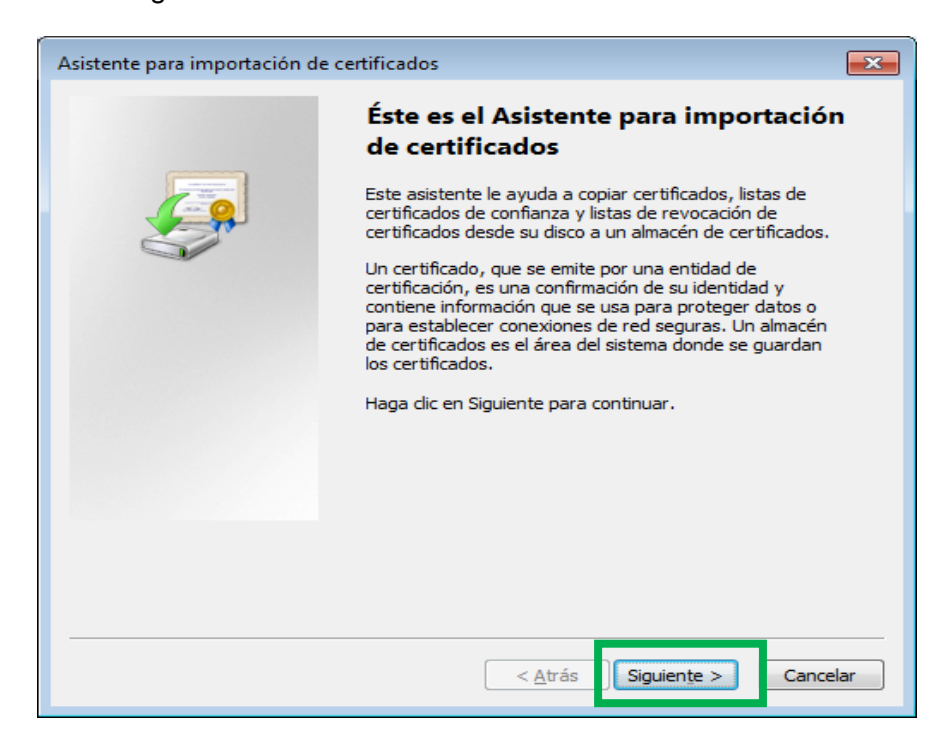

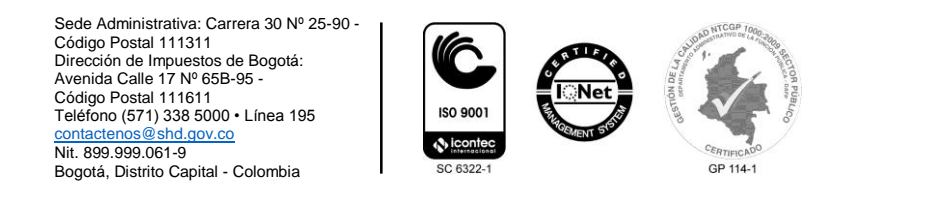

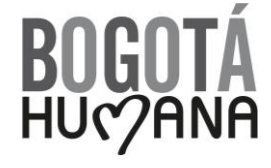

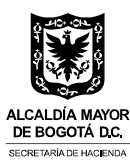

Seleccione el botón "Siguiente":

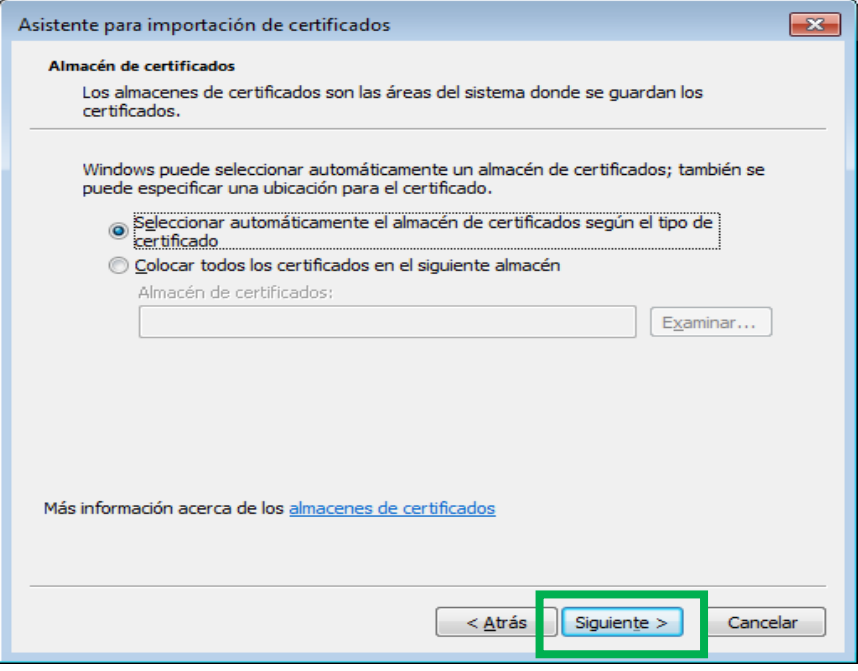

Seleccione el botón "Finalizar":

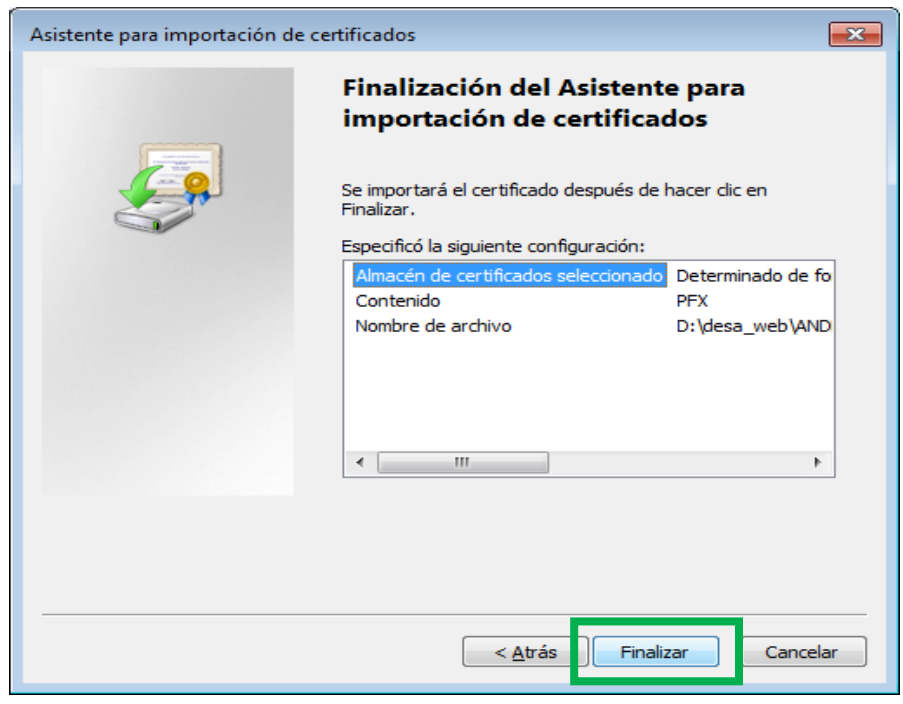

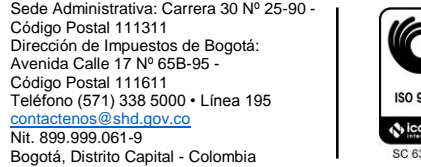

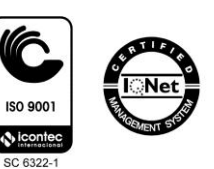

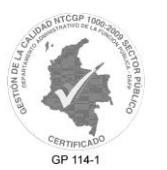

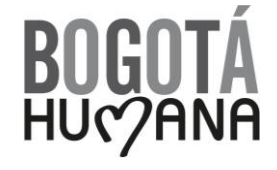

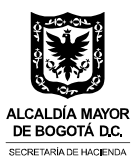

Seleccione el botón "Aceptar":

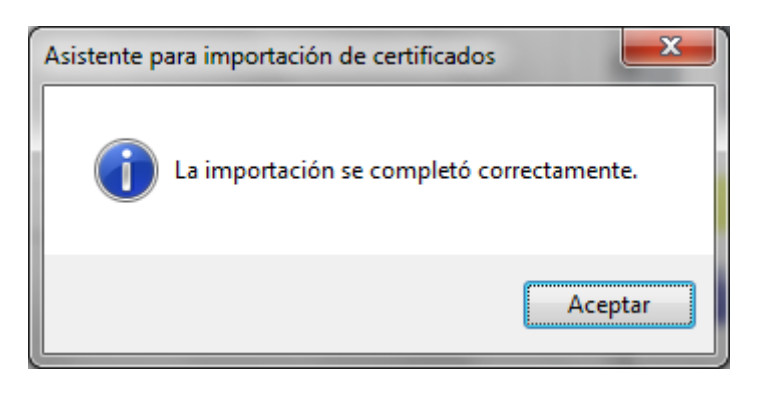

#### <span id="page-12-0"></span>**1.2. Ver Certificados Instalados En El Almacén De Llave De Windows**

Para ver los certificados digitales instalados en almacén de llaves se debe ingresar a Internet Explorer, ubicarse en el menú "Herramientas", seleccionar "Opciones de Internet" y la pestaña "Contenido", seleccione el botón "Certificados":

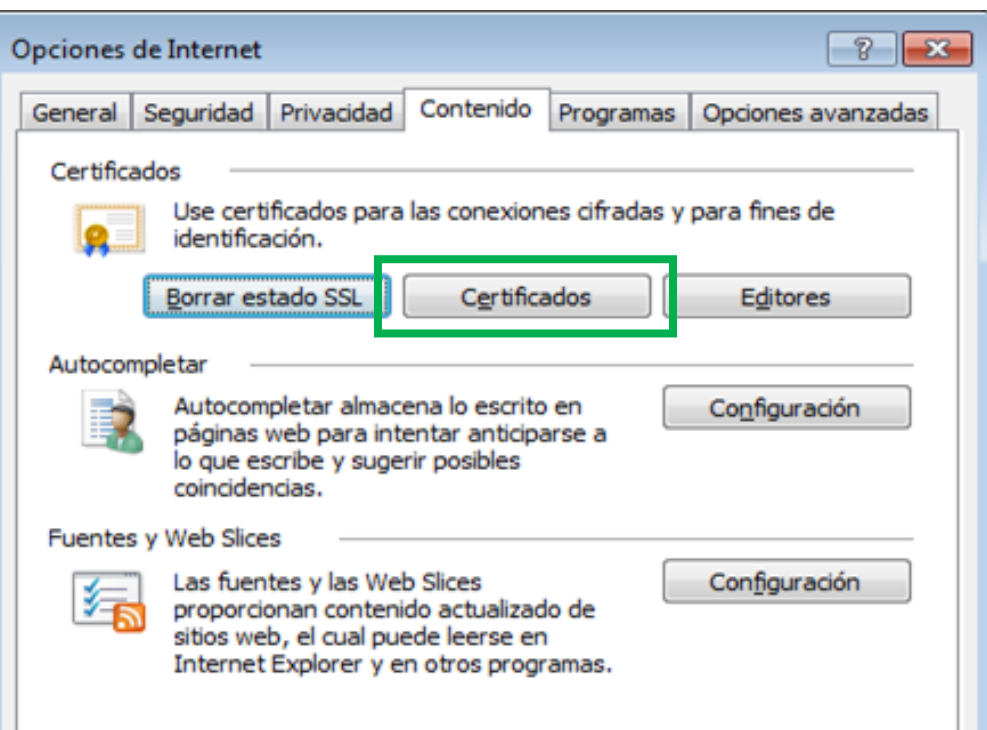

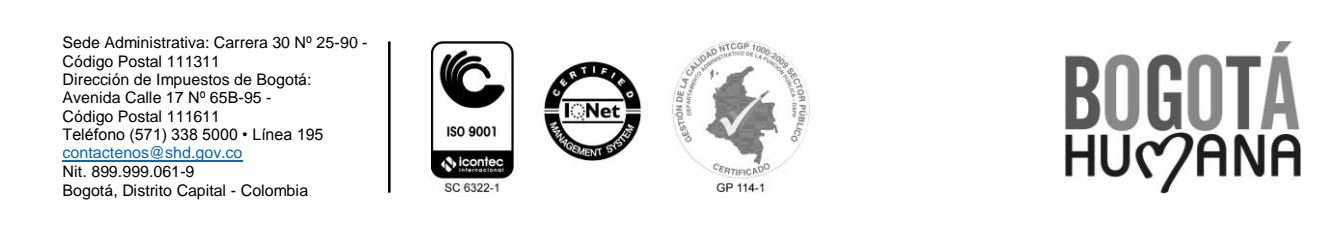

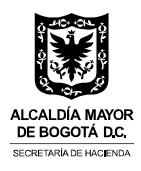

Posteriormente se reflejan todos los certificados instalados en el almacén de llaves:

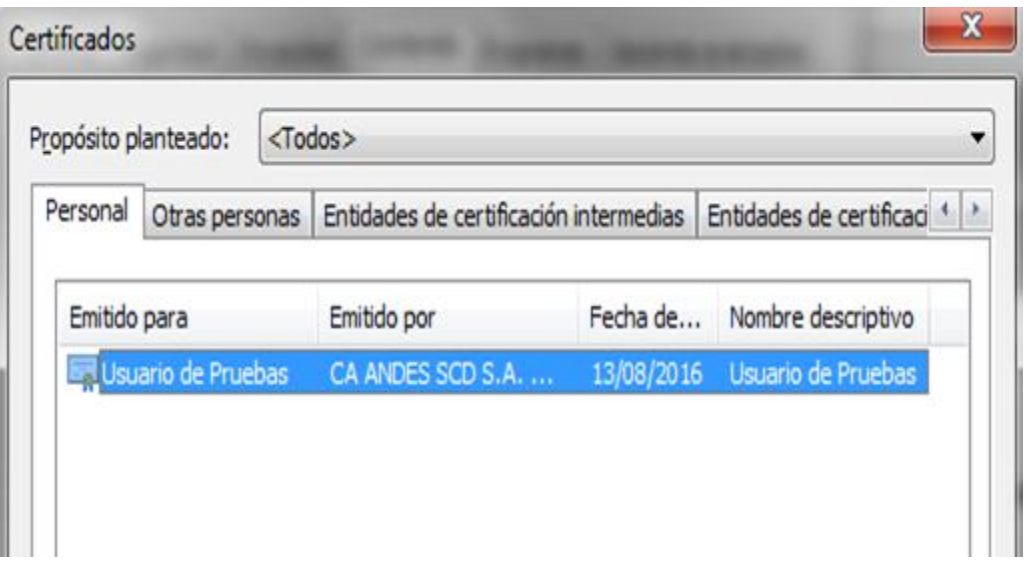

### <span id="page-13-0"></span>**1.3. Desinstalar Certificados Instalados En El Almacén De Llaves De Windows**

Ingresar a Internet Explorer, ubicarse en el menú "Herramientas", seleccionar "Opciones de Internet" y la pestaña "Contenido", seleccione el botón "Certificados":

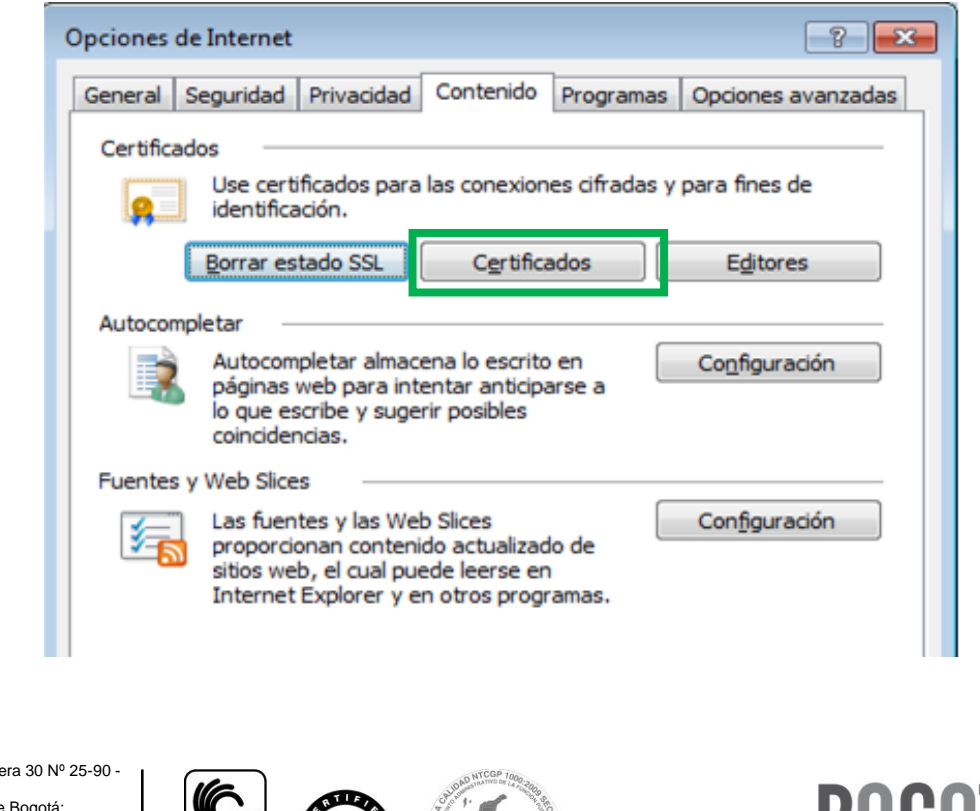

Sede Administrativa: Carre Código Postal 111311<br>Dirección de Impuestos de Dirección de Impuestos de Bogotá: Avenida Calle 17 Nº 65B-95 - Código Postal 111611 Teléfono (571) 338 5000 • Línea 195 ISO 9001 [contactenos@shd.gov.co](mailto:contactenos@shd.gov.co) Nit. 899.999.061-9 Bogotá, Distrito Capital - Colombia GP 114-1

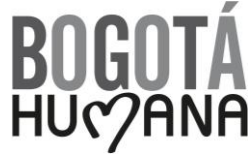

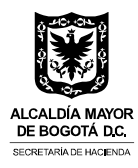

Haga click sobre el certificado que desea desinstalar y a continuación seleccione el botón "Quitar":

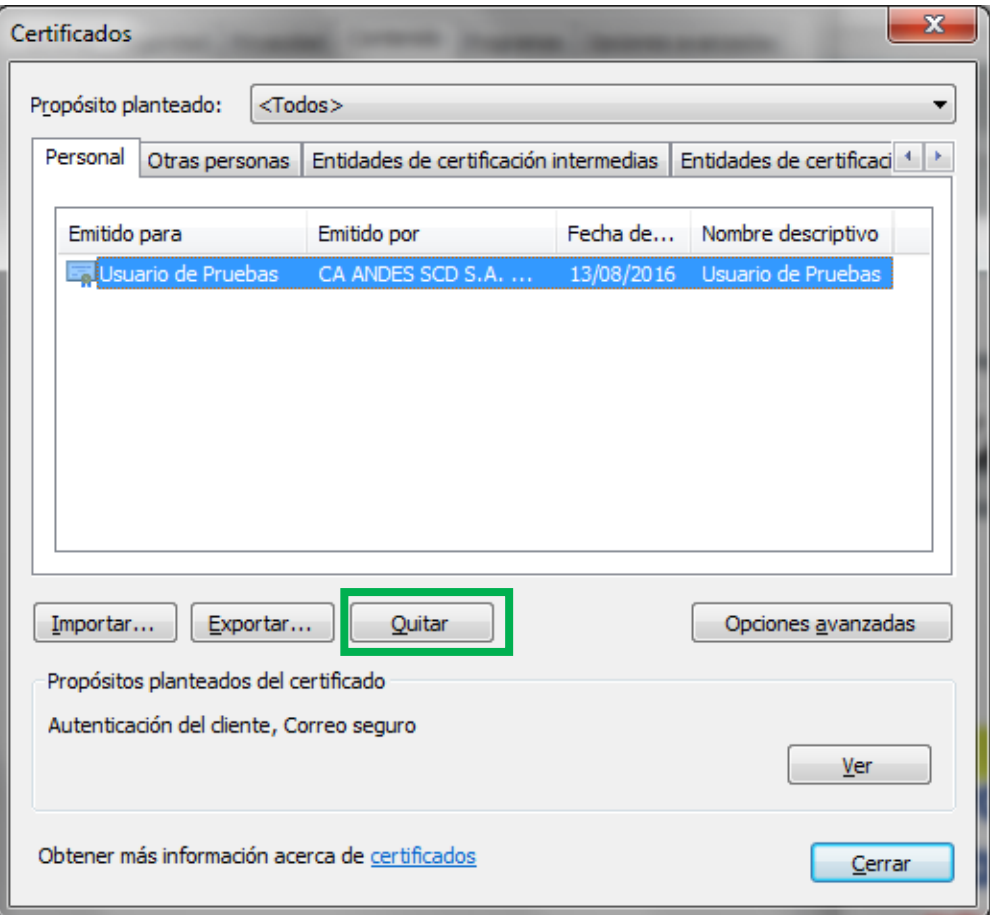

Para el mensaje de alerta, seleccione el botón "Sí" con el fin de confirmar la desinstalación:

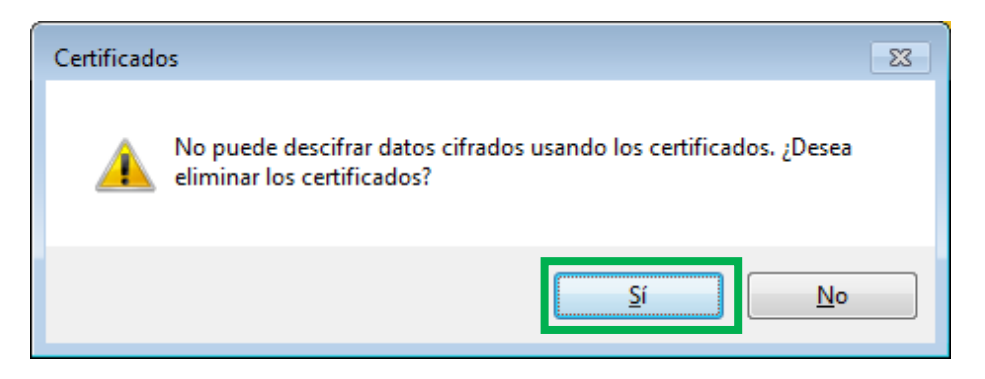

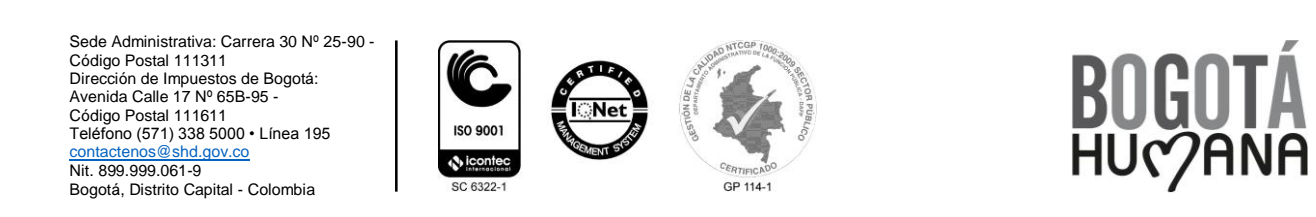

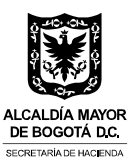

#### <span id="page-15-0"></span>**1.4. Instalación De CAPICOM**

Para realizar el proceso de firma desde Internet Explorer se debe tener instalado el componente ActiveX de Microsoft denominado CAPICOM.

#### <span id="page-15-1"></span>**1.4.1. Descargar el Instalador**

Para instalar el componente se debe tener permisos de Administrador sobre la máquina en la cual se quiere llevar a cabo la instalación.

El instalador se descarga en la ruta: <http://www.microsoft.com/en-us/download/details.aspx?id=25281>

#### <span id="page-15-2"></span>**1.4.2. Registrar CAPICOM en el registro de Windows**

Después de realizada la instalación se debe registrar el componente en el registro de Windows, para esto abra la línea de comandos con un usuario con privilegios de Administración sobre la máquina y ejecute los siguientes comandos:

cd C:\Program Files (x86)\Microsoft CAPICOM 2.1.0.2 SDK\Lib\X86

Si el sistema operativo es de 32 bits ejecute los siguientes comandos:

- copy CAPICOM.DLL %windir%\System32
- %windir%\System32\regsvr32 %windir%\System32\capicom.dll

Si el Sistema operativo es de 64 bits ejecute los siguientes comandos

- copy CAPICOM.DLL %windir%\syswow64
- %windir%\SysWOW64\regsvr32 %windir%\SysWOW64\capicom.dll

#### <span id="page-15-3"></span>**1.5. Habilitar ventanas emergentes en Internet Explorer**

Realice los siguientes pasos para habilitar las ventanas emergentes en Internet Explorer:

- 1. Ubicarse en el menú "Herramientas"
- 2. Seleccionar "Opciones de Internet"
- 3. Seleccionar la pestaña "Privacidad"
- 4. Desmarcar la casilla "Activar el bloqueador de elementos emergentes**"**

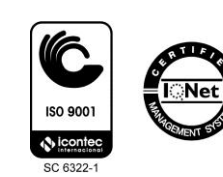

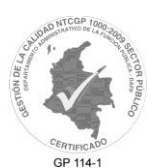

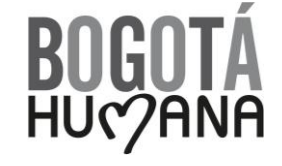

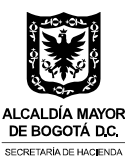

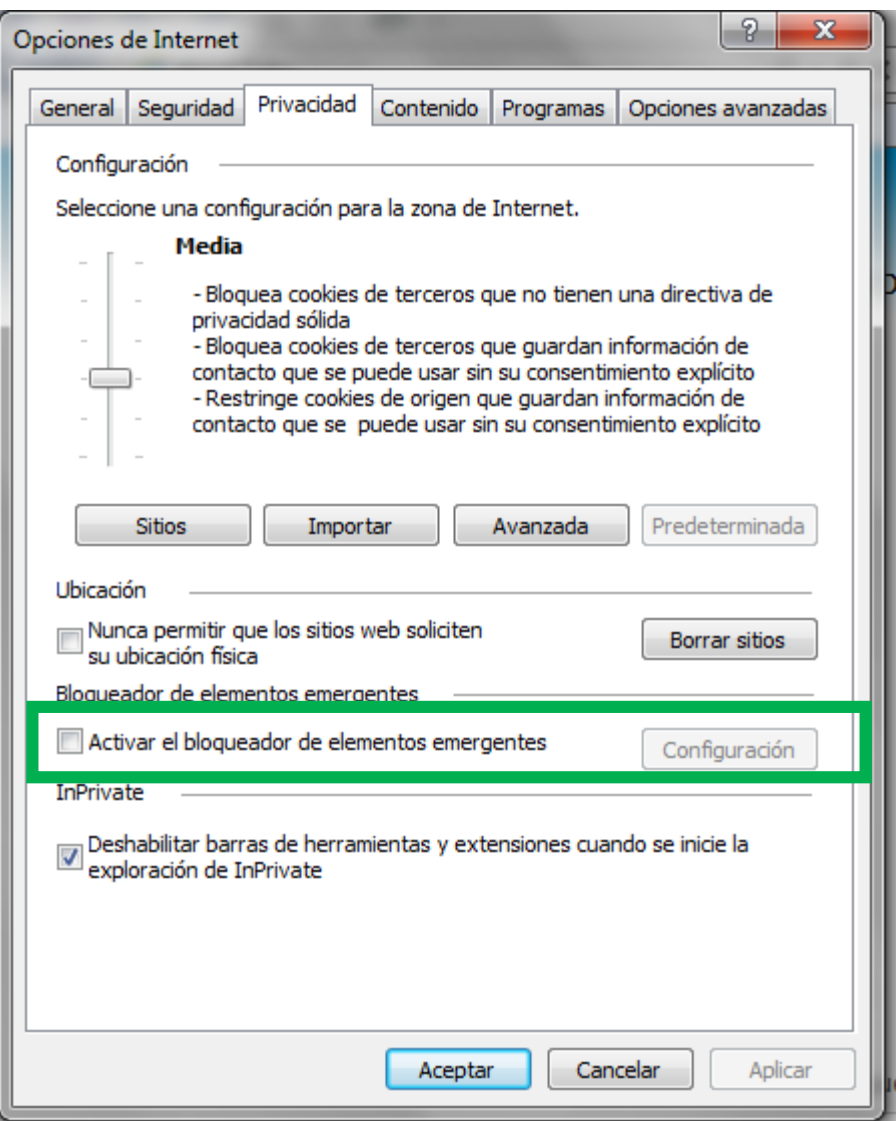

#### <span id="page-16-0"></span>**1.6. Probar el certificado en Internet Explorer**

Con el fin de comprobar que el certificado digital y el componente CAPICOM están funcionando adecuadamente se puede realizar una prueba en la siguiente dirección:

<http://servicios.shd.gov.co/firma/prueba.html>

Sede Administrativa: Carrera 30 Nº 25-90 - Código Postal 111311 Dirección de Impuestos de Bogotá: Avenida Calle 17 Nº 65B-95 - Código Postal 111611 Teléfono (571) 338 5000 • Línea 195 [contactenos@shd.gov.co](mailto:contactenos@shd.gov.co) Nit. 899.999.061-9 Bogotá, Distrito Capital - Colombia

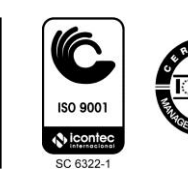

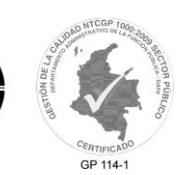

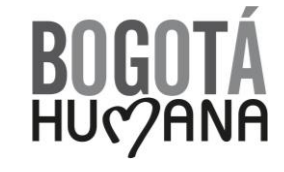

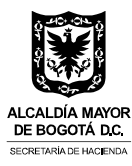

Haga click sobre el botón "Probar certificado":

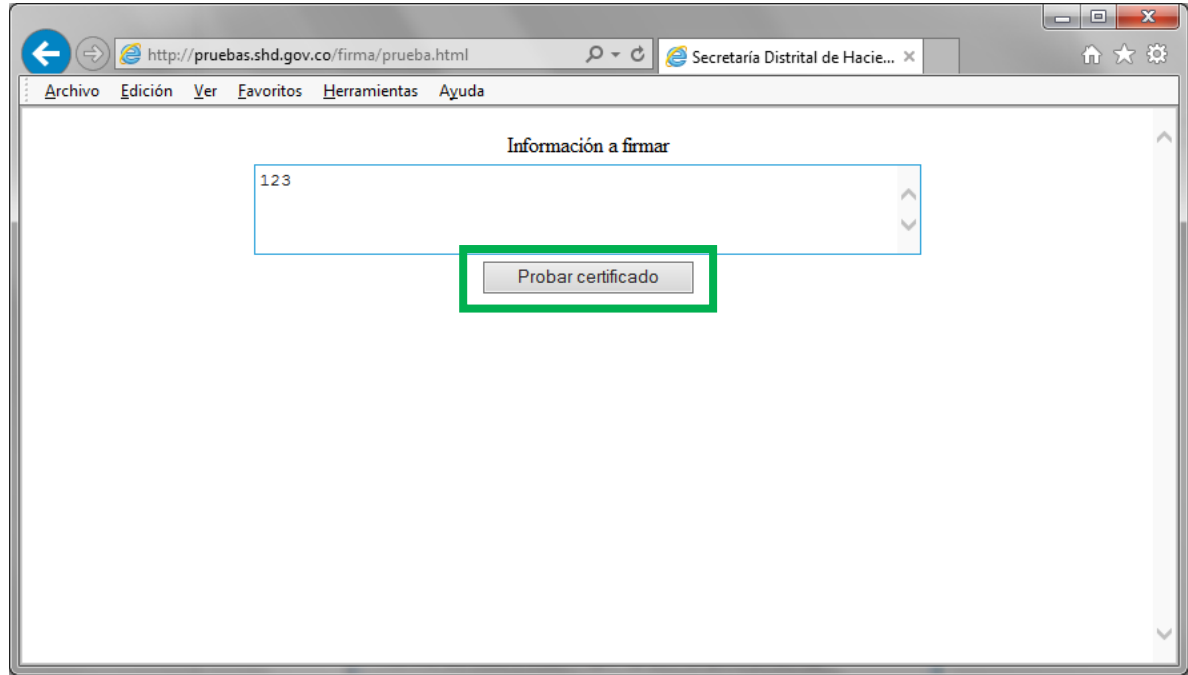

Seleccione el botón "Yes":

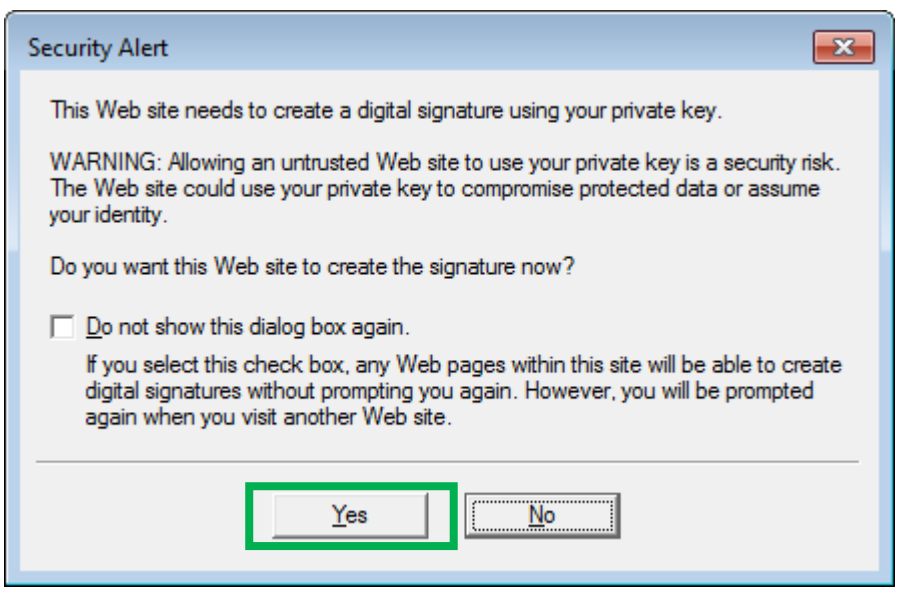

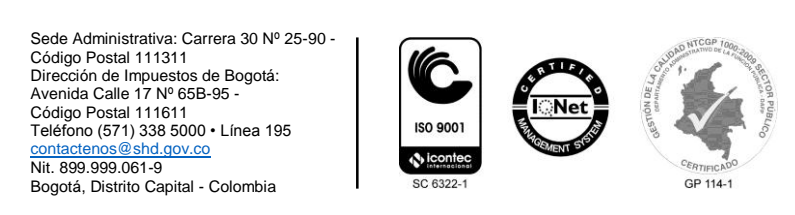

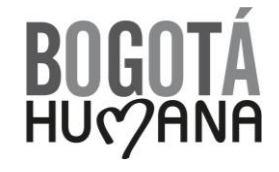

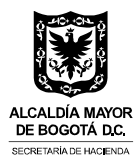

Debe aparecer la siguiente pantalla confirmando que el proceso ha sido exitoso, en caso contrario se mostrara un mensaje indicando que ha ocurrido un error:

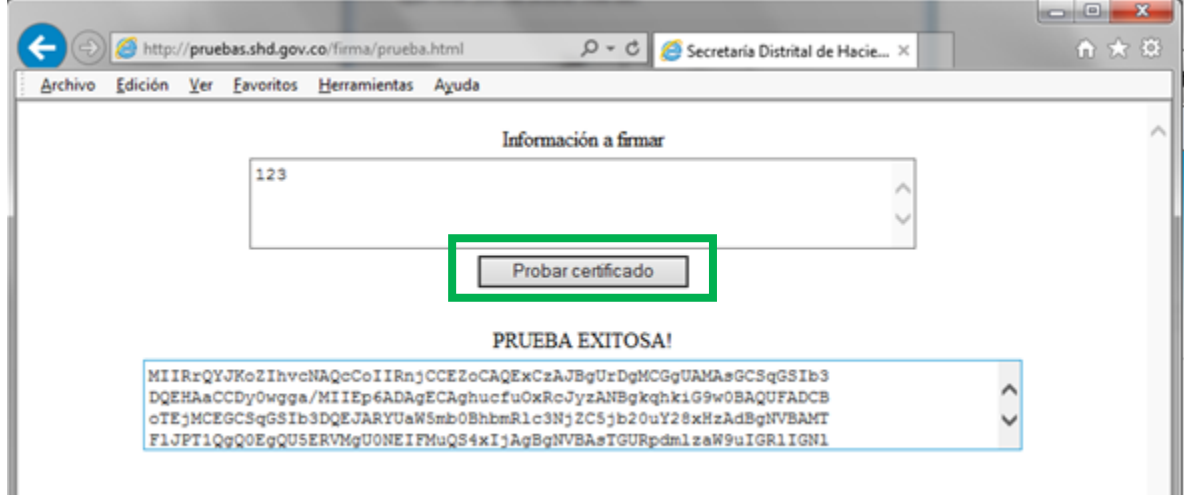

#### <span id="page-18-0"></span>**2. FIRMA DIGITAL CON MOZILLA FIREFOX**

Para realizar el proceso de Firma Digital con Mozilla Firefox se debe instalar el certificado y configurar las autoridades de certificación.

#### <span id="page-18-1"></span>**2.1. Instalar Certificado En Mozilla Firefox**

Para instalar un certificado digital en el navegador Mozilla Firefox, ubíquese en el menú "Herramientas", seleccione "Opciones", icono "Avanzado", pestaña "Certificados" y seleccione el botón "Ver certificados":

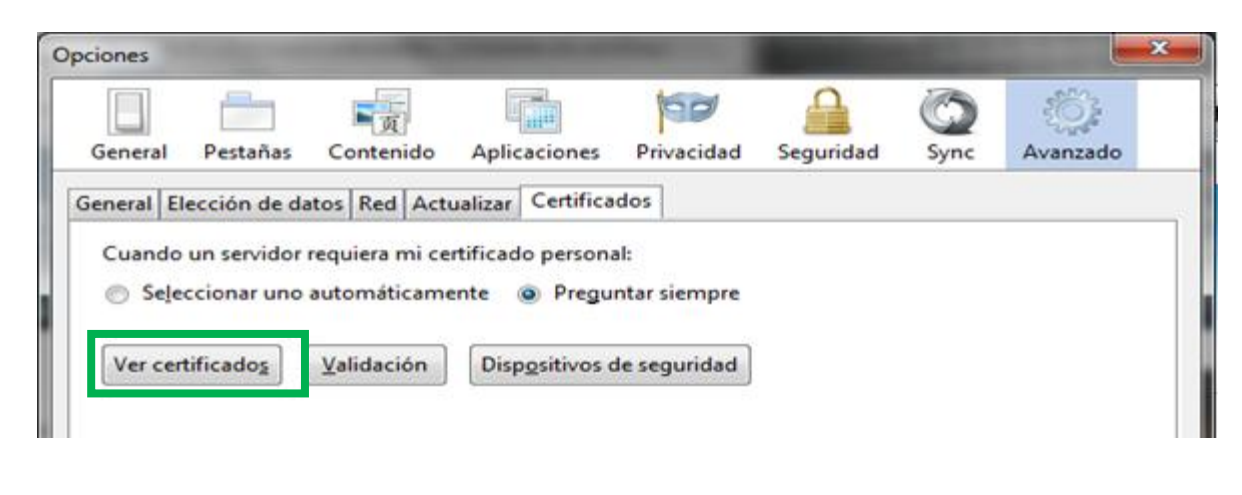

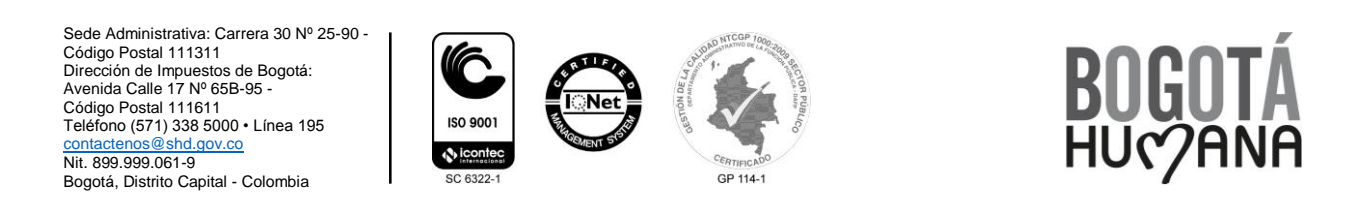

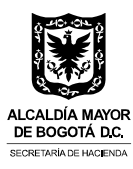

Posterior, en la pestaña "Sus certificados" haga click sobre el botón "Importar":

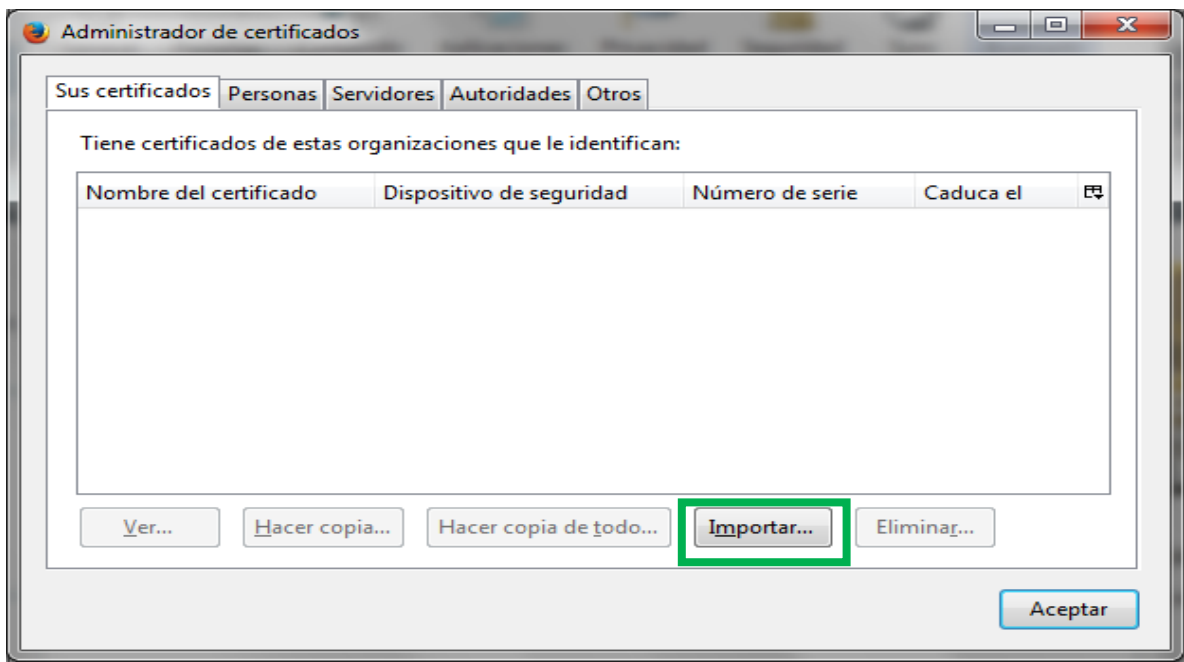

Seleccione el archivo del certificado que desea instalar y haga click sobre el botón "Abrir":

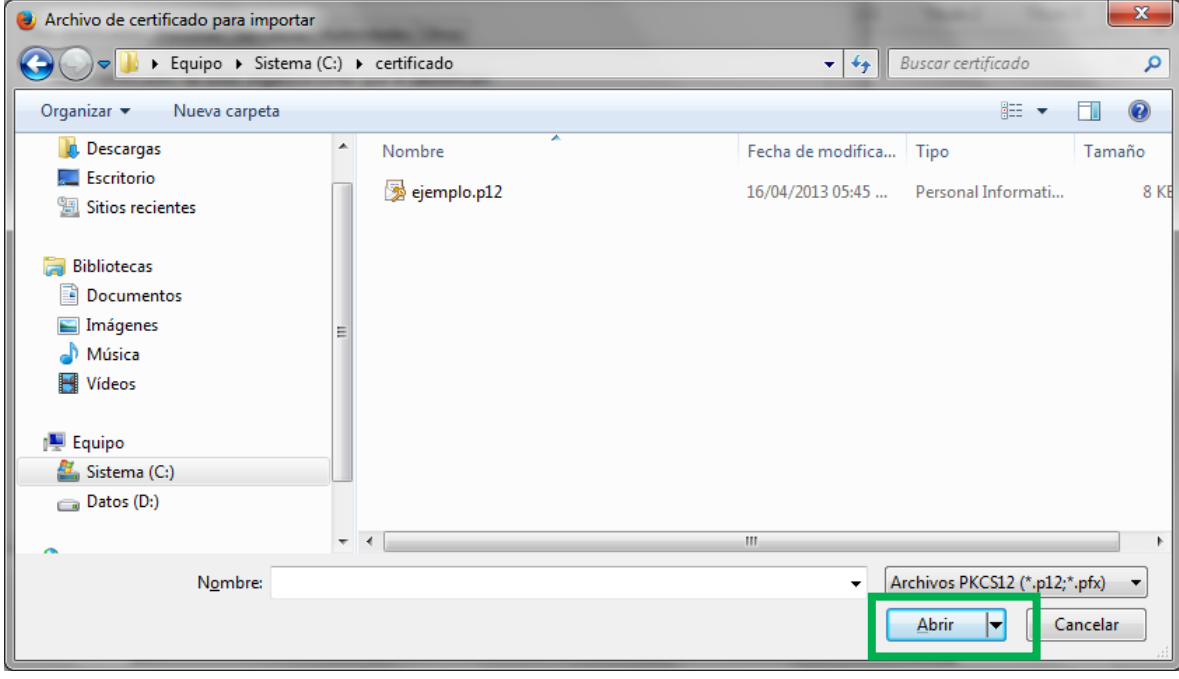

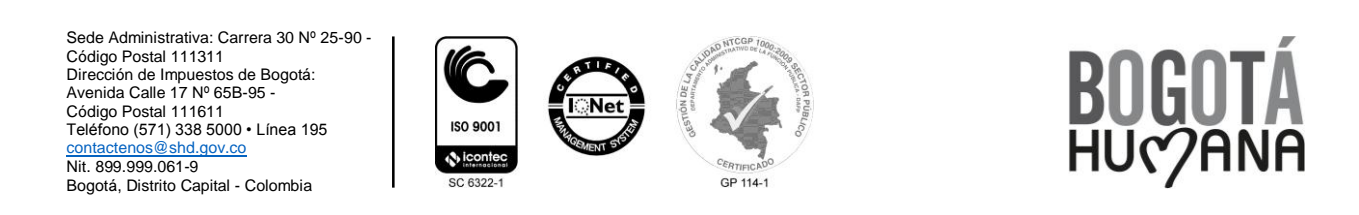

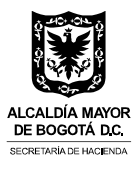

Escriba la contraseña del certificado digital, la cual le fue enviada por la Firma Certificadora (CERTICÁMARA – ANDES) y seleccione el botón "Aceptar":

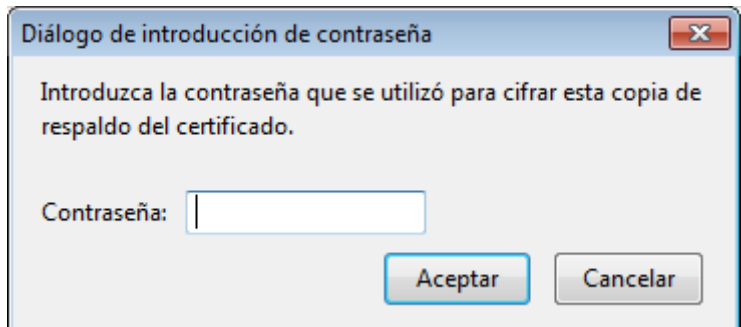

Finalmente seleccione el botón "Aceptar":

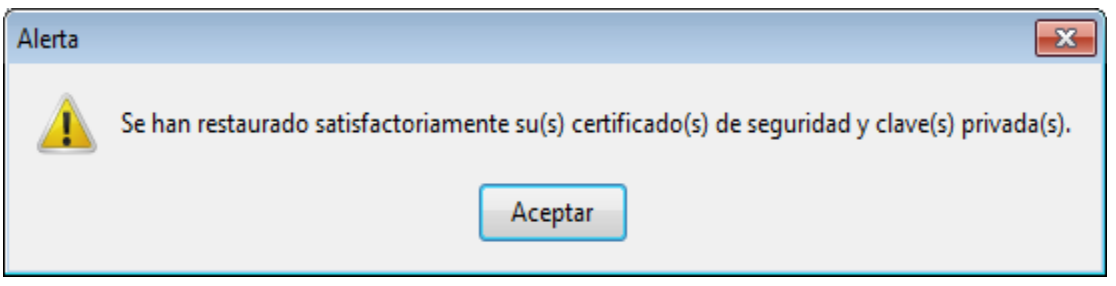

#### <span id="page-20-0"></span>**2.2. Configurar Autoridades De Certificación En Mozilla Firefox**

Para llevar a cabo la firma digital en el navegador Mozilla Firefox, se debe configurar primero las autoridades de certificación, para lo cual debe estar ubicado en el menú "Herramientas", seleccione "Opciones", icono "Avanzado", pestaña "Certificados" y pestaña "Autoridades".

Ubique la autoridad certificadora que le emitió el certificado y haga click sobre el certificado intermedio de dicha autoridad. En el ejemplo, la autoridad certificadora es Andes SCD y el certificado intermedio es CA ANDES SCD S.A. Clase II.

Seleccione el botón "Editar confianza":

Sede Administrativa: Carrera 30 Nº 25-90 - Código Postal 111311 Dirección de Impuestos de Bogotá: Avenida Calle 17 Nº 65B-95 - Código Postal 111611 Teléfono (571) 338 5000 • Línea 195<br>contactenos@shd.gov.co s@shd.gov.co Nit. 899.999.061-9 Bogotá, Distrito Capital - Colombia

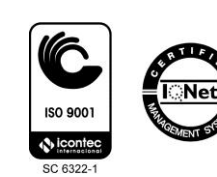

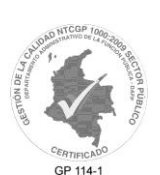

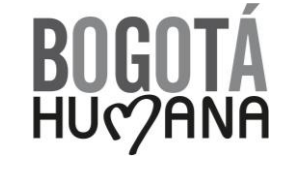

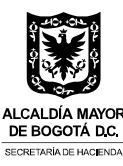

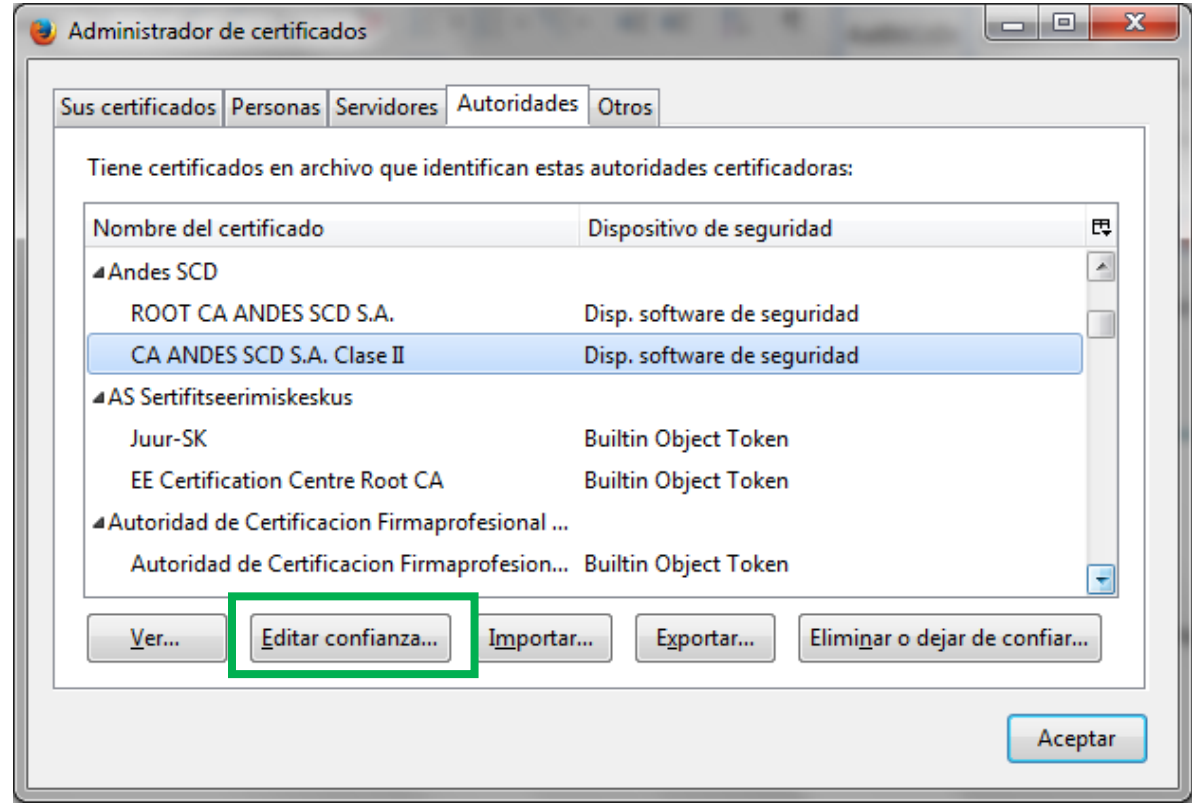

Marque todas las casillas de verificación y seleccione el botón "Aceptar":

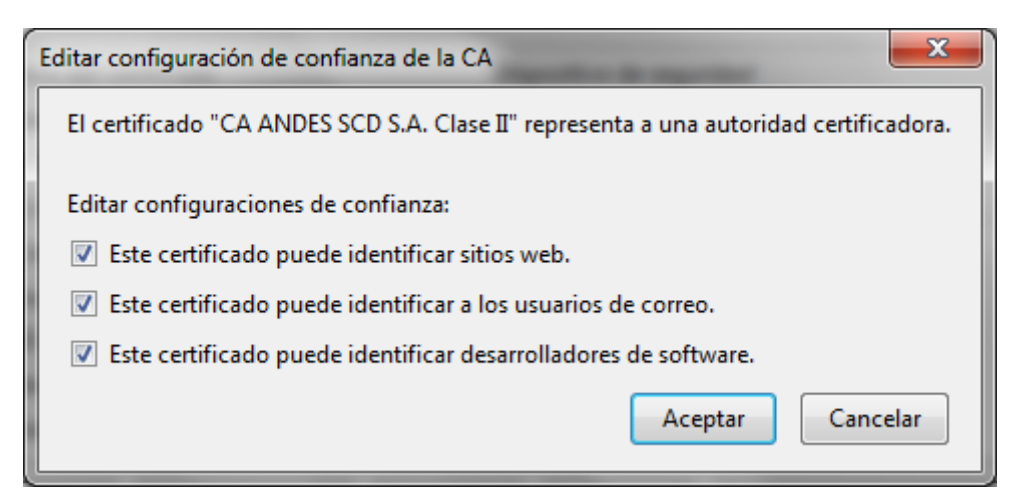

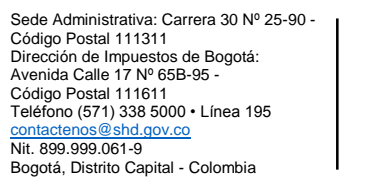

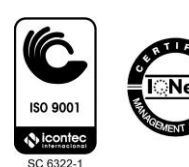

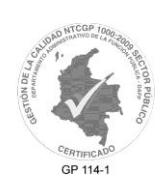

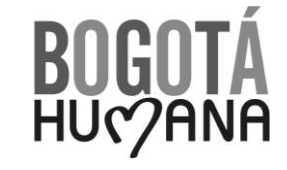

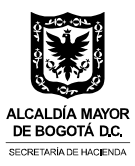

#### <span id="page-22-0"></span>**2.3. Habilitar Ventanas Emergentes En Mozilla Firefox**

Realice los siguientes pasos para habilitar las ventanas emergentes en Mozilla Firefox:

- Ubicarse en el menú "Herramientas"
- $\checkmark$  Seleccionar "Opciones"
- Icono "Contenido"
- Desmarcar la casilla "Bloquear ventanas emergentes**"**

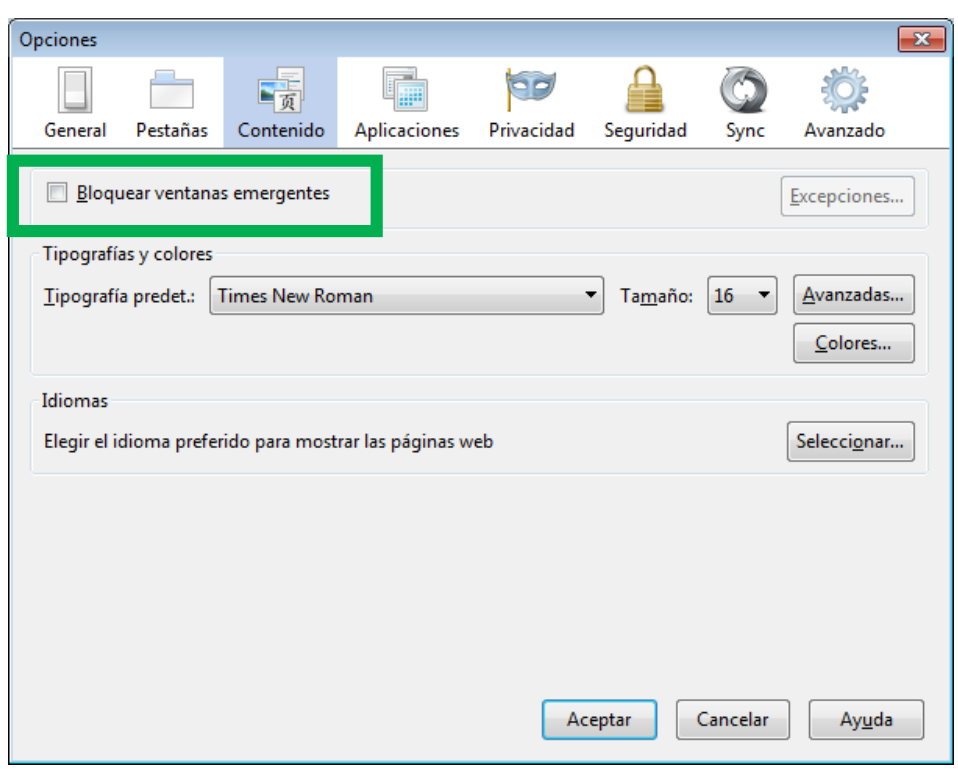

#### <span id="page-22-1"></span>**2.4. Probar Certificado En Mozilla Firefox**

Con el fin de comprobar que el certificado digital está funcionando adecuadamente se puede realizar una prueba en la siguiente dirección:

<http://servicios.shd.gov.co/firma/prueba.html>

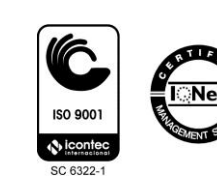

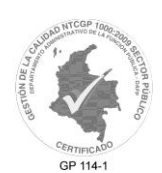

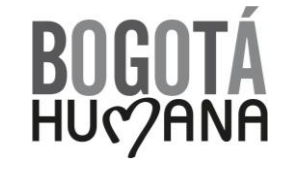

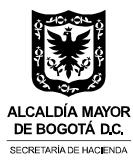

Haga click sobre el botón "Probar certificado":

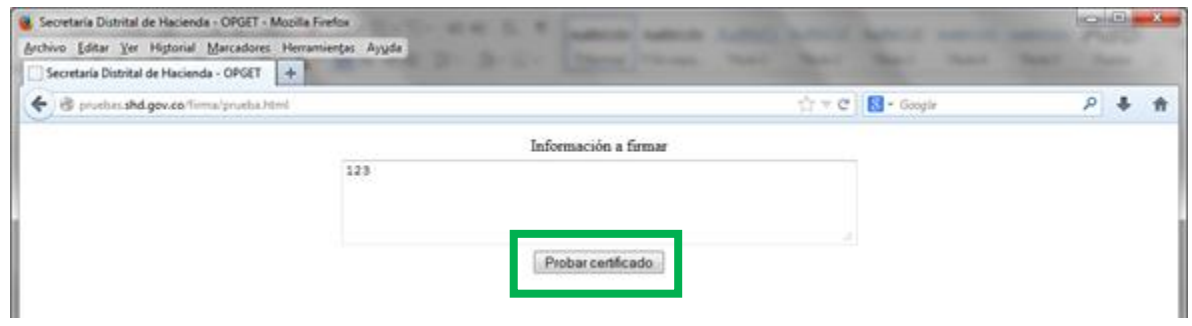

Si tiene establecida una contraseña maestra en Mozilla Firefox debe ingresarla de lo contrario deje la casilla correspondiente en blanco, después seleccione el botón "Aceptar":

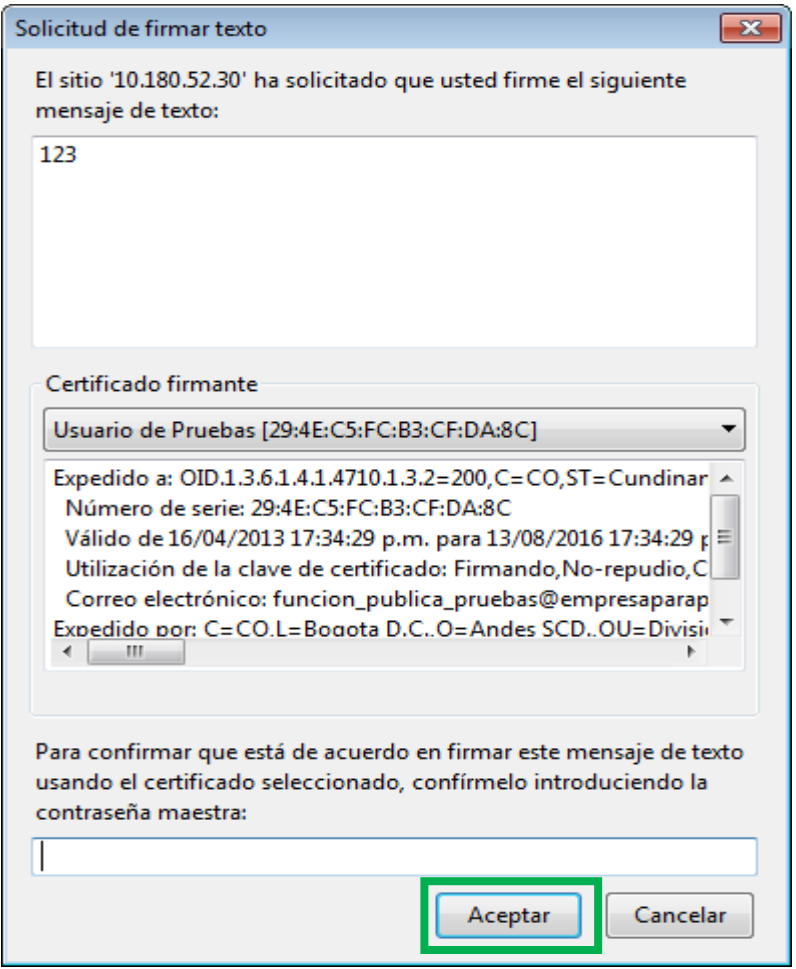

Sede Administrativa: Carrera 30 Nº 25-90 - Código Postal 111311 Dirección de Impuestos de Bogotá: Avenida Calle 17 Nº 65B-95 - Código Postal 111611 Teléfono (571) 338 5000 • Línea 195 <u>[contactenos@shd.gov.co](mailto:contactenos@shd.gov.co)</u><br>Nit. 899.999.061-9<br>Bogotá, Distrito Capital - Colombia

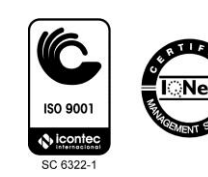

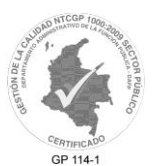

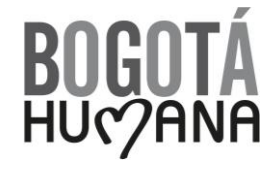

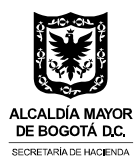

Debe aparecer la siguiente pantalla confirmando que el proceso ha sido exitoso en caso contrario se mostrara un mensaje indicando que ha ocurrido un error:

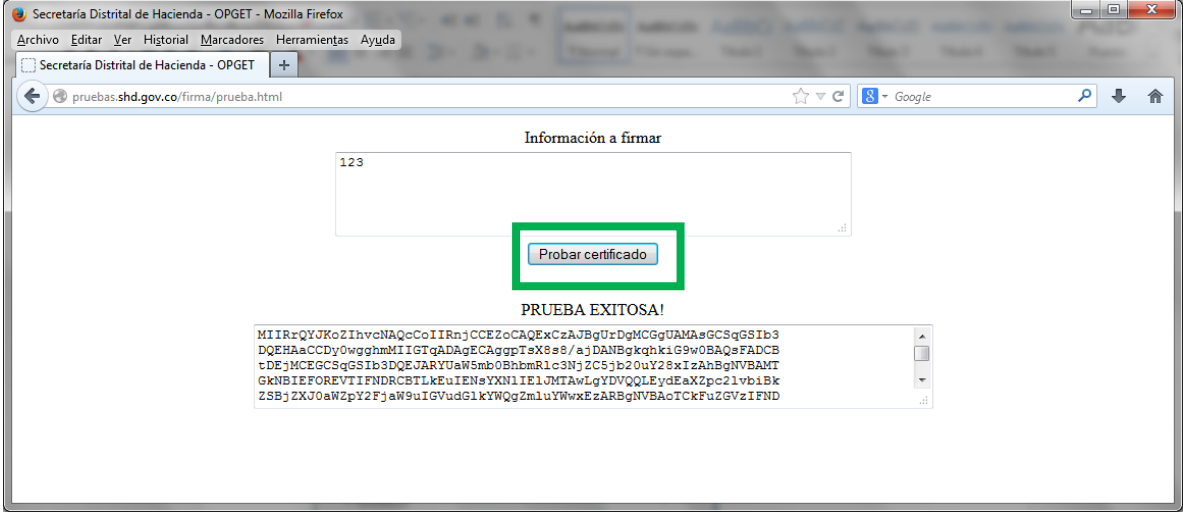

Sede Administrativa: Carrera 30 Nº 25-90 - Código Postal 111311 Dirección de Impuestos de Bogotá: Avenida Calle 17 Nº 65B-95 - Código Postal 111611 Teléfono (571) 338 5000 • Línea 195 <u>[contactenos@shd.gov.co](mailto:contactenos@shd.gov.co)</u><br>Nit. 899.999.061-9<br>Bogotá, Distrito Capital - Colombia

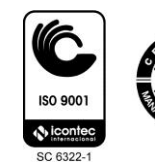

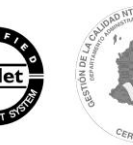

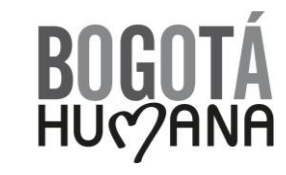

GP 114-1